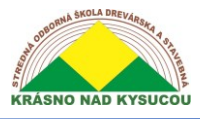

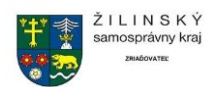

Aspire/

# Referenčná príručka k Aspire 3D modelovanie

Ing. Stanislav Kuljovský

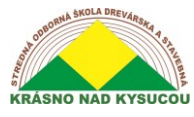

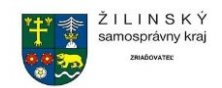

# Obsah

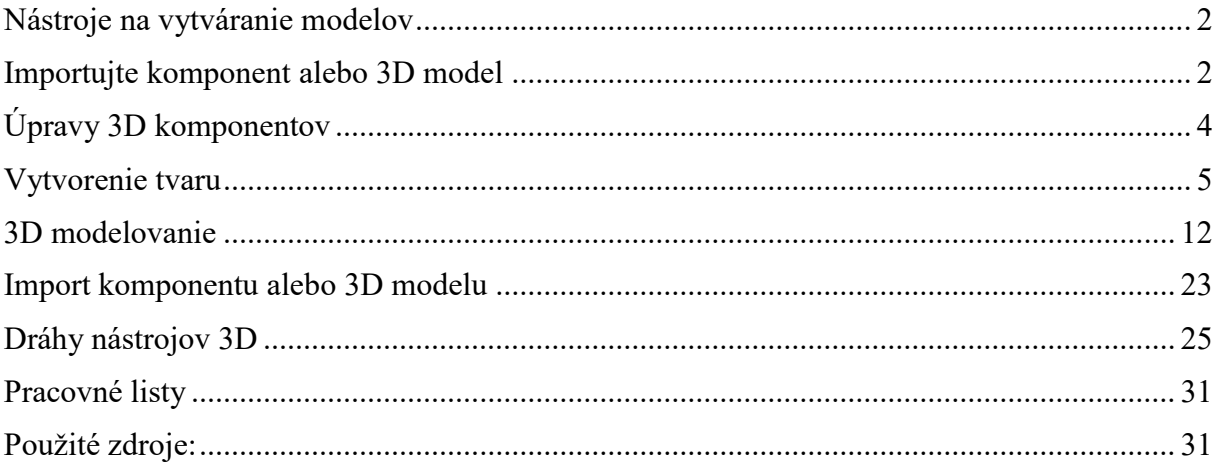

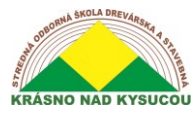

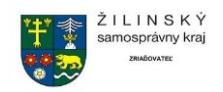

## **Nástroje na vytváranie modelov**

<span id="page-2-0"></span>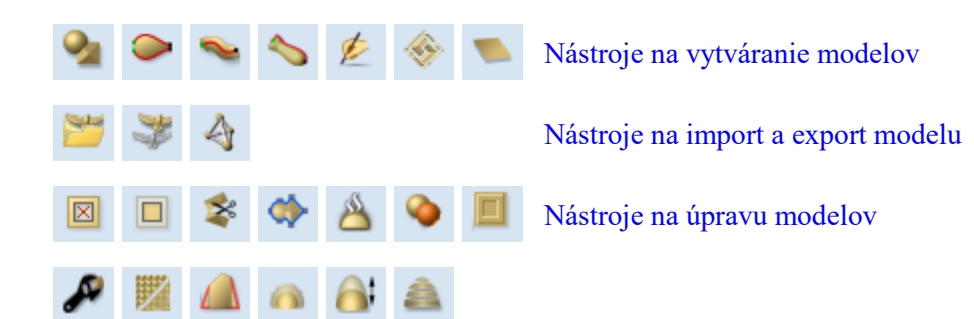

Prvý riadok ikon v časti s nástrojmi na modelovanie na karte modelovania predstavuje všetky pôsobivé funkcie modelovania, ktoré umožňujú vytvárať komponenty úplne od začiatku.

#### **Nástroje na import a export modelu**

Druhý rad ikon v nástrojoch na modelovanie umožňuje import a export 3D údajov. Tento softvér má schopnosť importovať 3D údaje zo systému Vectric, napr. (V3M, 3DClip atď.), Ako aj údaje zo softvéru tretích strán, napríklad súborov STL. Okrem importu 3D modelov máte možnosť exportovať všetky modely, ktoré vytvoríte v softvéri, do troch rôznych formátov súborov, STL, OBJ a POV.

#### **Nástroje na úpravu modelov**

Posledné dva riadky ikon v modelovacích nástrojoch predstavujú množstvo dostupných výkonných nástrojov, ktoré nám umožňujú ľahko upravovať existujúce komponenty, ktoré máme v aktuálnej relácii, počínajúc technikami [Vymazanie alebo rozdelenie komponentov](https://docs.vectric.com/docs/V9.5/Aspire/ENU/Help/Aspire.html#Reference-Manual-Modeling-Clearing-or-Splitting-Components) .

### **Importujte komponent alebo 3D model**

<span id="page-2-1"></span>Tento príkaz otvorí dialógové okno File Open, ktoré umožňuje výber a otvorenie existujúcich súborov Aspire (prípona CRV3D) a importovateľných 3D súborov tretích strán. Ak vyberiete formát 3D modelu tretej strany, otvorí sa formulár Orientovať model (pozri nižšie), ktorý vám umožní manipulovať s 3D modelom skôr, ako sa prevedie na komponent.

**CRV3D** Otvoria sa 3D dáta zo súborov, ktoré boli predtým vytvorené a uložené v Aspire, a vytvorí sa nový jeden komponent (zo všetkých viditeľných 3D komponentov v súbore, keď bol uložený). Nový komponent bude mať rovnaký názov ako

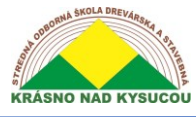

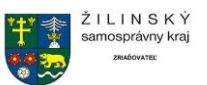

súbor. Bude sa importovať vo veľkosti a polohe, v ktorej bola súčasť uložená v pôvodnom súbore.

**3DCLIP** Súbory 3D Clipart sa exportujú z Aspire. Tento formát zachováva štruktúru komponentov klipartov v čase uloženia, takže importuje všetky komponenty tvoriace klipart. Bude sa importovať vo veľkosti a polohe, v ktorej bola súčasť uložená v pôvodnom súbore.

> V3M je proprietárny súborový formát vyvinutý spoločnosťou Vectric pre Vector Art 3D a Design and Make. Súbory v tomto formáte je možné zakúpiť

**V3M** na [www.vectorart3d.com](http://www.vectorart3d.com/) a [www.designandmake.com](http://www.designandmake.com/) a pri importe do Aspire sa vytvorí nový komponent s rovnakým názvom ako súbor. Bude sa importovať vo veľkosti a polohe, v ktorej bola súčasť uložená v pôvodnom súbore. Toto je štandardný formát pre zložité 3D modely založený na trojuholníkovej

mriežke. Súbory STL je možné exportovať z mnohých softvérových programov pre návrh 3D, ako je napríklad Rhino. Tieto modely môžu byť úplne trojrozmerné (tj. Majú predné, zadné atď.), Čo znamená, že keď je tento typ súboru otvorený, musí

**STL** byť pred vytvorením komponentu najskôr dimenzovaný a orientovaný (Aspire predstavuje iba základný reliéf). takže nemôže pracovať s úplne 3D objektom). Len čo sa súbor stane Komponentom, bude mať rovnaký názov ako pôvodný súbor STL. Tento typ súboru bude potrebné importovať pomocou Orientovať 3D [model,](https://docs.vectric.com/docs/V9.5/Aspire/ENU/Help/Aspire.html#Reference-Manual-Modeling-Import-Importing-a-3D-Model) aby sa zmenšil a umiestnil pred vložením do Aspire.

**DXF** Súbory 3D DXF z AutoCADu a mnohých ďalších modelovacích balíkov orientovaných na CAD, musia to byť 3D sieťky, nielen drôtové dáta vrcholov modelov. Tento typ súboru bude potrebné importovať pomocou Orientovať 3D [model,](https://docs.vectric.com/docs/V9.5/Aspire/ENU/Help/Aspire.html#Reference-Manual-Modeling-Import-Importing-a-3D-Model) aby sa zmenšil a umiestnil pred vložením do Aspire .

**3DS** Natívny formát od 3D Studio Max a mnohých ďalších balíkov modelovania zameraných na animáciu. Tento typ súboru bude potrebné importovať pomocou [Orientovať 3D model,](https://docs.vectric.com/docs/V9.5/Aspire/ENU/Help/Aspire.html#Reference-Manual-Modeling-Import-Importing-a-3D-Model) aby sa zmenšil a umiestnil pred vložením do Aspire .

Natívny formát od Wavefront a mnoho ďalších balíkov modelovania zameraných

**OBJ** na animáciu. Tento typ súboru bude potrebné importovať pomocou [Orientovať 3D](https://docs.vectric.com/docs/V9.5/Aspire/ENU/Help/Aspire.html#Reference-Manual-Modeling-Import-Importing-a-3D-Model)  [model,](https://docs.vectric.com/docs/V9.5/Aspire/ENU/Help/Aspire.html#Reference-Manual-Modeling-Import-Importing-a-3D-Model) aby sa zmenšil a umiestnil pred vložením do Aspire .

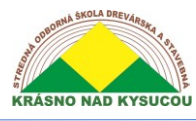

<span id="page-4-0"></span>**SKP**

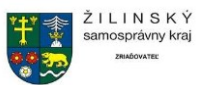

Natívny formát z modelovacieho balíka SketchUp. Tento typ súboru bude potrebné importovať pomocou [Orientovať 3D model,](https://docs.vectric.com/docs/V9.5/Aspire/ENU/Help/Aspire.html#Reference-Manual-Modeling-Import-Importing-a-3D-Model) aby sa zmenšil a umiestnil pred vložením do Aspire .

# **Úpravy 3D komponentov**

Mnoho nástrojov na úpravu vektorov, ktoré sa dajú použiť na 2D údaje v Aspire, sa dá použiť aj na úpravy 3D komponentov. Tvary môžu byť ľahko zmenšené, posunuté, zrkadlené, skreslené, zoskupené, orezané a orezané. Aspire tiež umožňuje vyhladiť 3D objekt alebo pridať prievan, ktorý vytvára na diele lomené steny (dobré pre vákuové formy). Softvér má tiež nástroj na rozdelenie časti Z na rez a vytvorenie samostatných modelov, ak vaša veľkosť CNC, obrábanie alebo materiál obmedzujú hĺbku dielca, ktorý môžete rezať. Medzi ďalšie funkcie patrí nástroj na reliéf, ktorý umožňuje znížiť výšku modelu pri zachovaní dôležitých detailov povrchu. Nahraďte ho nižšie, čo vám umožní orezať (alebo vyrovnať) spodok komponentu alebo viacerých komponentov a mnoho ďalších.

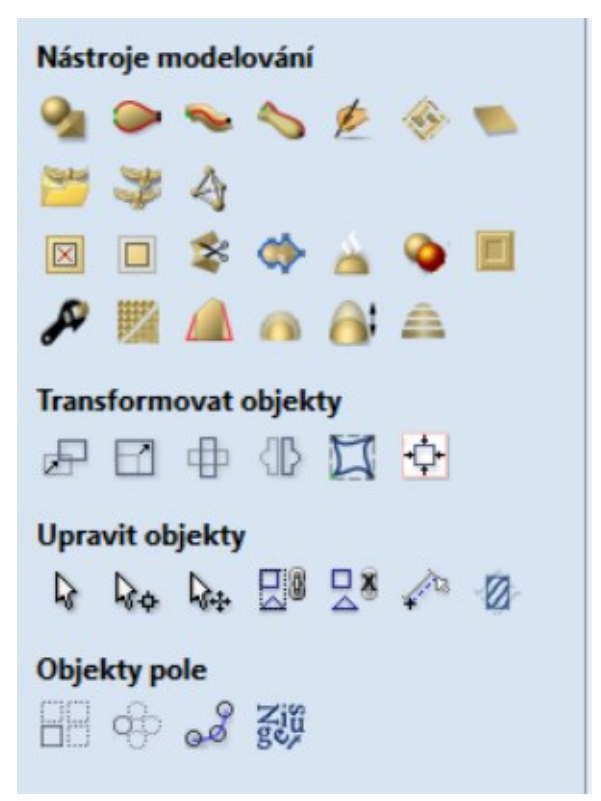

**Vytvárajte tvary z vektorových obrysov**

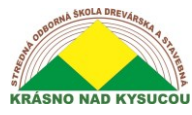

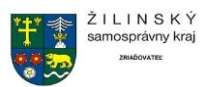

Funkcia vytvorenia modelovania tvarov Okamžite pridá 3D tvar k uzavretému vektorovému obrysu buď na základe zakrivenej, uhlovej. konkávny, hladký alebo rovinný (plochý) profil. Tieto tvary je možné ovládať úpravou hodnôt uhla a výšky.

Aktualizácie vášho 3D dizajnu vám okamžite ukážu, ako váš model vyzerá, zatiaľ čo experimentujete s rôznymi tvarmi, výškami, sklonmi, vyblednutím a režimami kombinovania. Takto môžete rýchlo definovať tvar, ktorý skutočne chcete.

Po vygenerovaní sa tvar pridá do stromu komponentov a je možné ho ďalej upravovať a kombinovať s inými tvarmi, čím sa vytvorí váš hotový 3D diel.

### **Vytvorenie tvaru**

#### <span id="page-5-0"></span>**Pochopenie stromu komponentov a zloženého modelu**

Model, ktorý vidíte v 3D zobrazení, je výsledkom postupného kombinovania všetkých viditeľných komponentov od dolnej časti stromu komponentov nahor. Výsledný model je známy ako **kompozitný model** . Poradie, v ktorom sú komponenty kombinované, môže mať významný vplyv na konečný tvar zloženého modelu, a preto budete často musieť navzájom presúvať komponenty v rámci stromu komponentov, aby ste dosiahli požadovaný výsledok. Aby ste pochopili, ako sa jednotlivé komponenty kombinujú, má každý komponent v strome ikonu označujúcu, ako sa momentálne kombinuje s nasledujúcimi komponentmi:

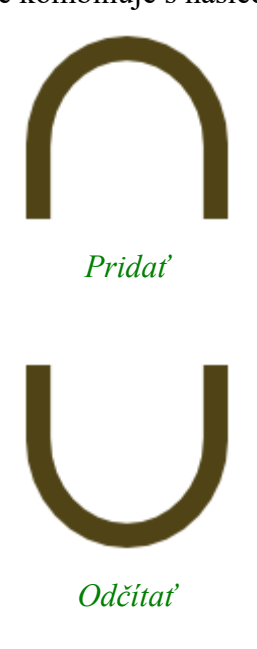

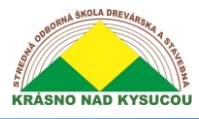

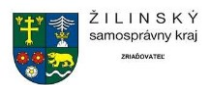

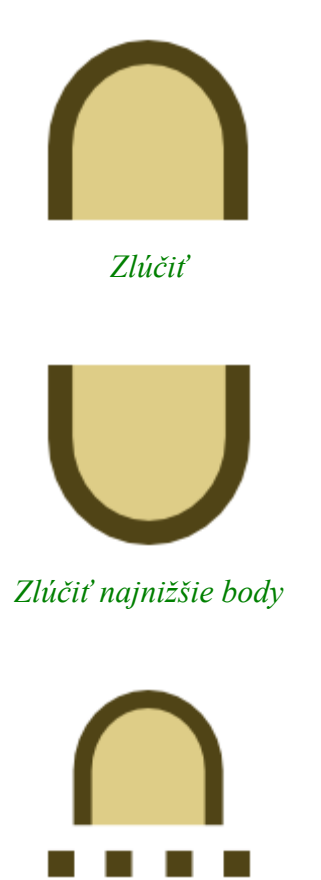

*Skupina*

Zoskupené komponenty sú tiež označené svojou vlastnou ikonou a prítomnosťou plus alebo mínus ovládacieho prvku vľavo od začiarkavacieho políčka viditeľnosti. Tieto ovládacie prvky umožňujú rozbaliť alebo zbaliť skupinu a zobraziť alebo skryť obsah skupiny.

Každý komponent existuje na jednej **úrovni** . Tieto úrovne možno použiť na usporiadanie vášho procesu modelovania. Počas procesu skladania sa obsah úrovne najskôr skombinuje, až potom sa skombinujú samotné úrovne.

#### **Pridať**

∩◉ Keď je vybratá možnosť Pridať, získa prvý tvar a potom iba pridá výšku druhého tvaru priamo nad prvý. Akékoľvek oblasti, ktoré sa prekrývajú, vytvoria tvar, ktorý je presne výškou každého tvaru v danom bode spolu (pozri nižšie).

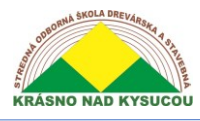

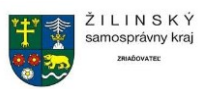

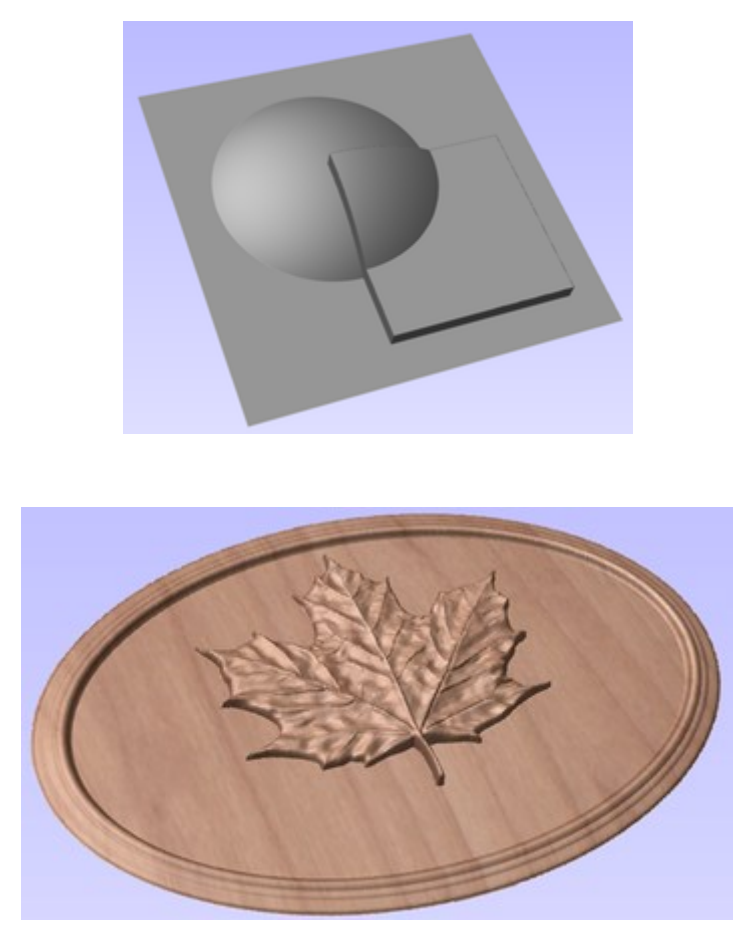

Typicky sa voľba pridať používa hlavne vtedy, keď pridávaný tvar sedí úplne v pôvodnom tvare, čím sa zabezpečí, že nedôjde k nerovnomernému prechodu tam, kde sa časti prekrývajú iba čiastočne (ako je to znázornené v príklade).

Vyššie uvedený príklad ukazuje komponenty Maple Leaf a extrúzia okraja, ktoré sa **pridávajú** do komponenty dome v ukážke znaku z dokumentu Úvod do modelovania. **Odčítať**

Keď je vybratá možnosť Odčítať, získa prvý tvar a potom odstráni výšku druhého tvaru od prvého. Všetky oblasti, ktoré sa prekrývajú, budú kombináciou pôvodnej výšky / tvaru bez druhého tvaru. Z oblastí, kde tvar prechádza do pozadia, sa stanú záporné oblasti. Ako to vyzerá, môžete vidieť pomocou kupoly a štvorca na obrázku nižšie:

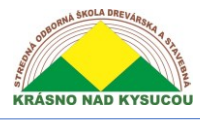

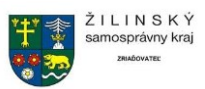

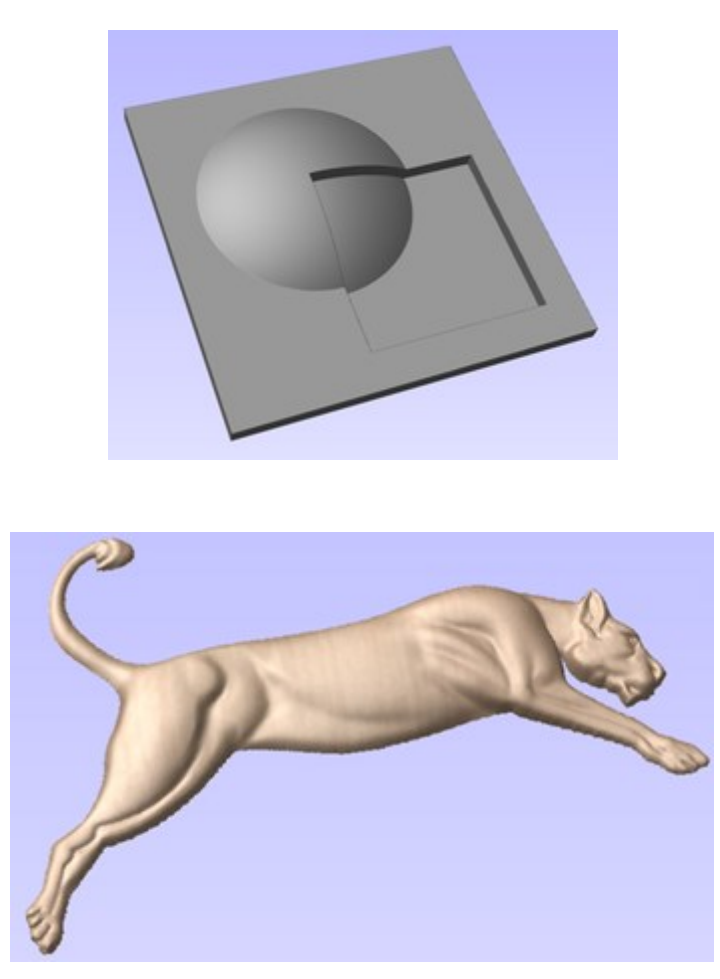

Zvyčajne sa odčítanie, rovnako ako možnosť pridania, používa hlavne vtedy, keď sa odstránený tvar nachádza úplne v pôvodnom tvare, čím sa zabezpečí, že nedôjde k nerovnomernému prechodu tam, kde sa časti prekrývajú iba čiastočne (ako je to znázornené v príklade).

Vyššie uvedený obrázok má niekoľko "záhybov", ktoré pomáhajú definovať svaly levice. Tvary na vytvorenie týchto priehlbín boli vytvorené pomocou možnosti **Odčítať** pomocou nástroja Vytvoriť tvar na vektoroch predstavujúcich tieto priehlbiny.

#### **Zlúčiť**

Keď je vybratá možnosť Zlúčiť, všetky oblasti tvarov, ktoré sa neprekrývajú, zostanú rovnaké. Oblasti, ktoré sa prekrývajú, sa navzájom prelínajú, takže najvyššie oblasti každej z nich zostávajú viditeľné. Výsledkom je spojenie jedného tvaru do druhého a v skutočnosti ide o operáciu boolovskej únie. Ako to vyzerá, môžete vidieť pomocou kupoly a štvorca na obrázku nižšie:

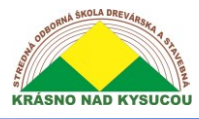

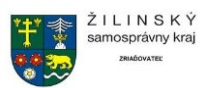

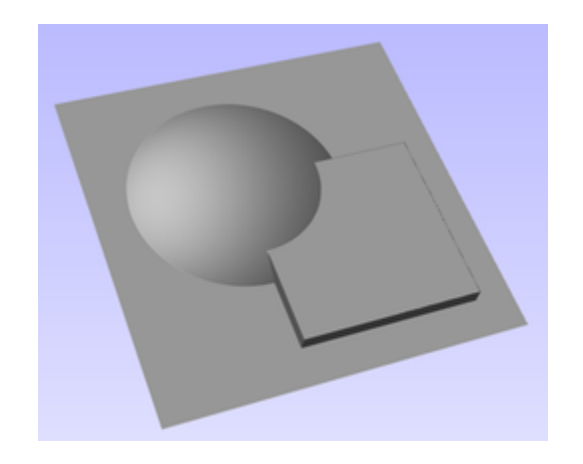

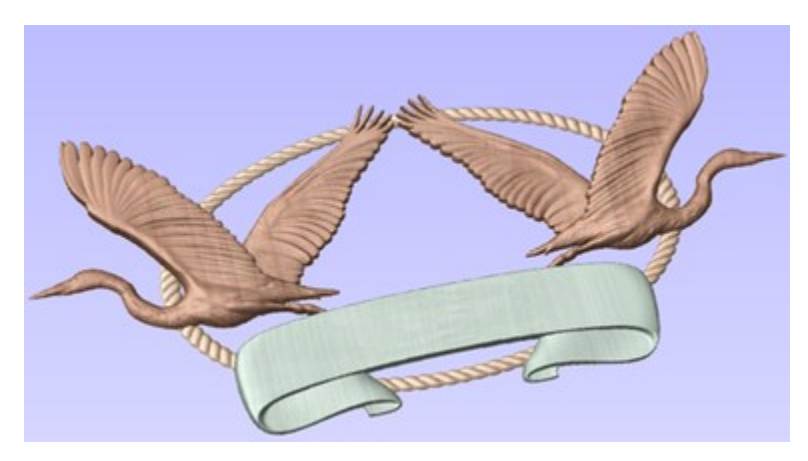

Typicky sa voľba zlúčenia používa, keď sa kombinovaný tvar čiastočne prekrýva s pôvodným tvarom. To umožňuje primeraný prechod medzi nimi.

Obrázok hore zobrazuje 2 volavky, ohraničenie lana a komponenty Banner. Každý z nich sa prekrýva s ostatnými, a preto sú v týchto oblastiach nastavené na Zlúčenie. To, čo je vyššie z dvoch zlúčených oblastí, je to, čo je prominentné. V takom prípade je lano nižšie ako všetko a banner je vyšší ako volavky, takže je možné dosiahnuť požadovaný efekt.

#### **Nízka**

Možnosť Zlúčiť najnižšie body je k dispozícii iba pri kombinovaní komponentov (nie v nástrojoch na modelovanie). Keď je vybratý tento režim, všetky oblasti, ktoré sa neprekrývajú, zostanú také, aké boli v pôvodných dvoch tvaroch. Všetky oblasti, ktoré sa prekrývajú, vytvoria nový tvar, ktorý predstavuje najnižšie body z každého tvaru, v skutočnosti ide o booleovskú operáciu priesečníka. Ako to vyzerá, môžete vidieť pomocou kupoly a štvorca na obrázku nižšie:

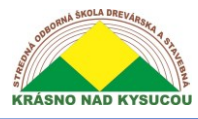

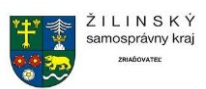

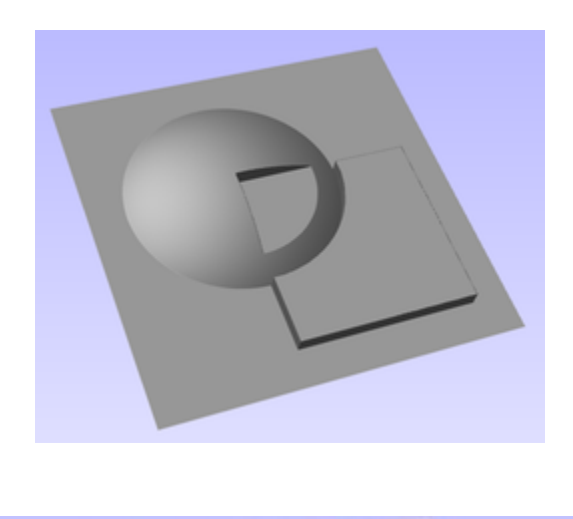

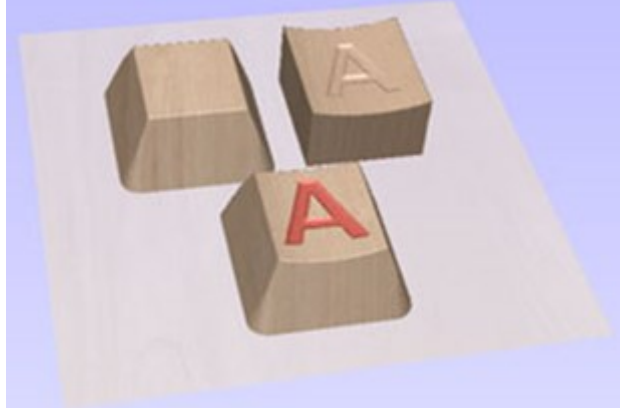

Možnosť Nízka sa používa na zapustenie tvaru do vyvýšeného tvaru. Príklad toho je uvedený na obrázku vyššie.

Príklad zobrazený vpravo hore používa možnosť Nízka na kombinovanie komponentu "tlačidlo" s plochým vrchom vľavo s komponentom so zakriveným vrchným povrchom a písmenom "A" vpravo. Kombinácia oboch komponentov s možnosťou zlúčenia nízkych hodnôt dáva klávesnici tlačidlo so zakriveným vrchom, ktorý vidíte v spodnom riadku.

Zhrnutie režimov kombinácie

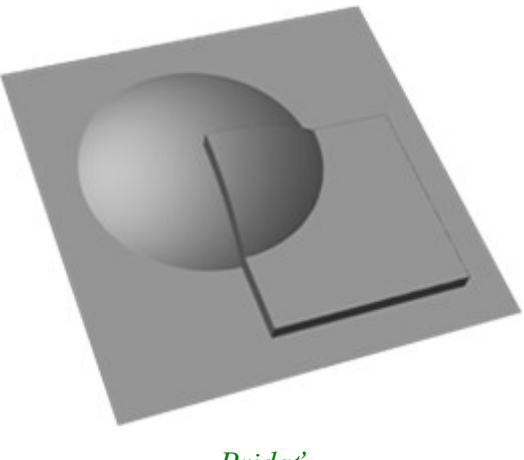

*Pridať*

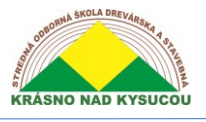

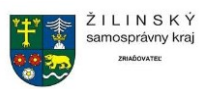

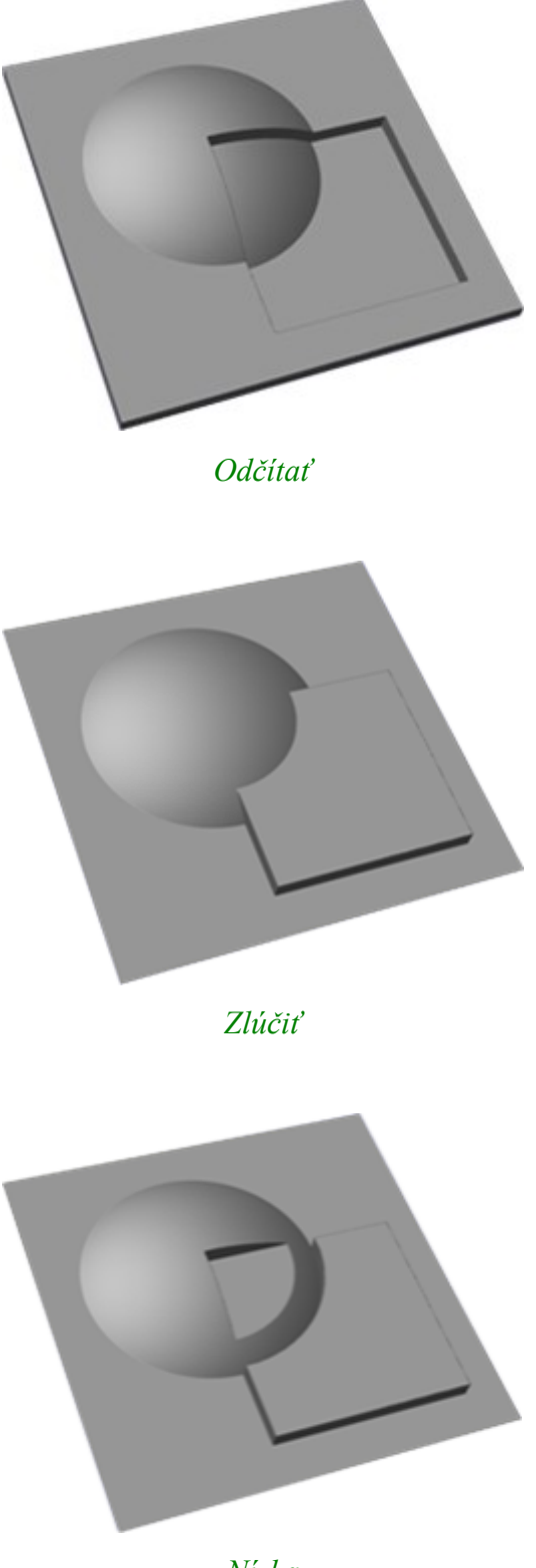

*Nízka*

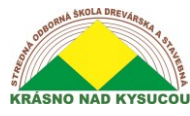

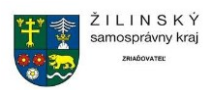

# **3D modelovanie**

#### <span id="page-12-0"></span>Vytvorte tvar

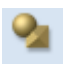

Nástroj Vytvoriť tvar umožňuje používateľovi vytvárať Komponenty na základe jedného alebo viacerých uzavretých vektorov. Vektory je možné zvoliť buď pred kliknutím na ikonu, alebo po otvorení formulára. Užívateľ pracuje prostredníctvom formulára, ktorý špecifikuje profil a pevnosť tvaru a možnosti úprav, ktorými sa riadi jeho výška. K dispozícii je tiež možnosť *nakloniť* tvar pod uhlom. Po definovaní niektorého z parametrov je možné zobraziť jeho ukážku kliknutím na tlačidlo Použiť .

Tento tvar sa dá ľahko zmeniť zmenou parametrov vo formulári a stlačením tlačidla Použiť aktualizovať náhľad. Keď budete spokojní s vytvoreným tvarom, máte dve možnosti, a to Spustiť nový komponent (ktorý uloží váš aktuálny komponent a spustí nový) alebo Zavrieť formulár.

Zmena hodnôt pomocou posúvača vo formulári okamžite aktualizuje 3D zobrazenie, keď ho pustíte. Ak urobíte zmeny v editačných poliach, ako je napríklad Uhol alebo Výška základne, stlačením medzerníka na klávesnici po dokončení zadávania svojej hodnoty sa zmeny použijú a aktualizuje sa 3D náhľad, prípadne môžete znova stlačiť tlačidlo Použiť .

Ak vyberiete iný vektor, aktuálny tvar bude zahodený, takže ak si chcete ponechať jeho kópiu , nezabudnite stlačiť tlačidlo Spustiť nový komponent .

#### *Tvarový profil*

#### Zakrivené

Použije okrúhly profil (kupolu) na vybraný obrys vektora / ov Uhol

Použije uhlový profil (pyramída) na vybraný obrys vektora / vektorov Týmto sa definuje uhol okraja zaobleného alebo uhlového tvaru profilu - čím vyšší je uhol, tým je tvar strmší. Uhlové tvary môžu mať maximálny uhol 89 °. Posuvník vpravo je možné použiť aj na zmenu tohto nastavenia a na napísanie konkrétneho uhla do formulára. Plochý

Použije plochý profil na vybraný obrys vektora / vektorov

#### *Výška základne*

Určuje výšku plochej "základnej roviny" pridanej pod profil, ktorý ste vybrali.

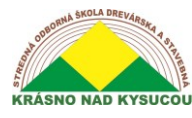

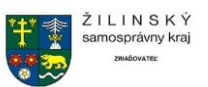

#### *Konečná výška* Bez obmedzenia

Začiarknutie ✓ táto možnosť umožňuje, aby konečnú výšku tvaru určovala kombinácia veľkosti a tvaru vektora a zadaných hodnôt profilu.

#### Obmedziť na výšku

Zaškrtnutie ✓ táto možnosť obmedzuje výšku tvaru tým, že ho vyrovná na hodnotu zadanú v oblasti Výška formulára, ktorá sa stane aktívnym po výbere tejto možnosti.

#### Zmenšiť na presnú výšku

Zaškrtnutie ✓ táto možnosť obmedzuje výšku tvaru zväčšením alebo zmenšením tvaru pri zachovaní jeho všeobecne určeného profilu. Zmenší sa na výšku zadanú v oblasti Výška formulára, ktorá bude k dispozícii po výbere tejto možnosti. Posuvník je možné použiť aj na zmenu konečnej výšky.

Hodnota *Základná výška* nie je zahrnutá ani ovládaná nastavením *Konečná výška* a bude zadaná, bude pridaná k tejto hodnote, aby sa získala celková výška vytváraného komponentu. *Nakloniť*

Keď je táto možnosť začiarknutá ✓ používateľ môže nastaviť smer a uhol na naklonenie tvaru nahor o uhol v Z. Prvou časťou tejto operácie (po začiarknutí tejto možnosti ✓) je stlačenie tlačidla Nastaviť ukotvenie - potom kliknite na dve bodov v 2D zobrazení.

Prvé kliknutie určuje bod, ktorý zostane na nule (otočný bod náklonu).

Druhé kliknutie určuje bod, ktorý sa nakloní smerom hore o zadaný uhol (bod, ktorý sa zdvihne hore).

Predvolený uhol (10 $\degree$ ) je možné upraviť kliknutím na šípku vedľa hodnoty a pomocou posúvača alebo zadaním konkrétnej hodnoty a stlačením klávesu Space Barna uhle tento uhol uplatníte.

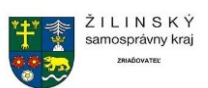

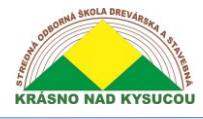

#### Vytiahnutie dvoma vektromi

Prejdite pozdĺž dvoch vektoroch a modeluje 3D tvary založené na jednom alebo viacerých tvaroch prierezu. Tento mocný nástroj možno použiť na vytvorenie presných geometrických

tvarov, ako sú okraje, alebo ho možno použiť na vytvorenie plynulých organických tvarov, ako sú listy alebo ozdobné ozdoby.

Možnosti tohto nástroja zahŕňajú:

- Ovládanie smeru koľajníc pohonu
- Zmena mierky na konkrétnu výšku
- Dynamické ťahanie alebo prichytávanie presnej polohy každého prierezu na definovanie požadovaného tvaru
- Prepojte zodpovedajúce uzly na zodpovedajúcich hnacích koľajniciach a vytvorte rohy v pokosovom štýle.
- Výplň stredu uzavretej koľajnice vytvára tvary panelov

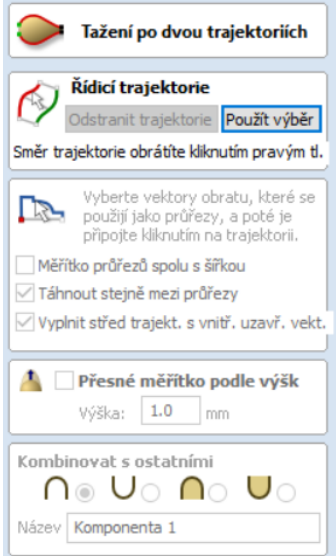

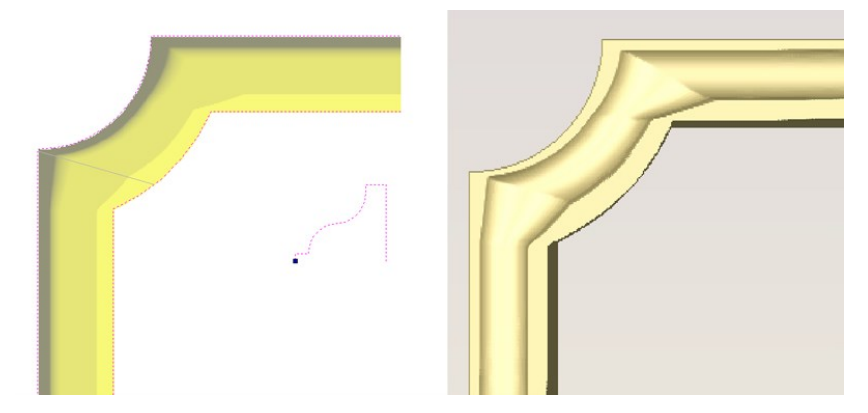

#### Extrudovať a vytiahnúť

Vysunutie a väzba vám umožňuje použiť jeden alebo viac vektorov ako hnacie koľajnice a pozdĺž nich vytlačiť buď vektorové prierezy, alebo existujúce 3D súčasti. Okrem štandardného vysunutia má funkcia možnosť automatického vytvorenia väzbového efektu v prípade prekrytia hnacej koľajnice.

Tento nástroj obsahuje veľa možností, ktoré vám pomôžu ovládať spôsob prúdenia tvaru a konečný výsledok, ktorý získate. Rôzne 3D formy, ktoré je možné pomocou tohto nástroja vytvoriť, sa líšia od jednoduchých lineárnych výliskov až po extrémne zložité zdobené tkané tvary a určite sa kvalifikujú ako jeden z najsilnejších nástrojov v programe.

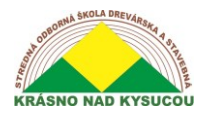

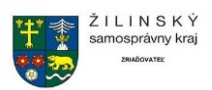

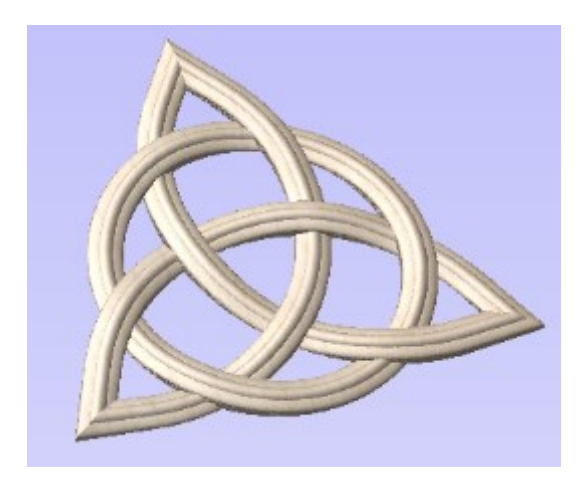

#### Vytvorte textúrnu oblasť

Táto funkcia umožňuje vytvoriť opakujúci sa vzor alebo textúru. Vyžaduje jeden komponent "dlaždice" a voliteľne jeden alebo viac uzavretých hraničných vektorov, ktoré definujú oblasť, v ktorej by sa obklad mal uskutočniť.

Formulár na vytvorenie oblasti textúry umožňuje určiť medzery a prekrytia jednotlivých dlaždíc, zadať posun pre každý ďalší riadok alebo stĺpec vzoru a ovládať "symetriu" alebo odraz dlaždíc. Toto poskytuje výkonné ovládanie, pomocou ktorého môžete vytvoriť neuveriteľné množstvo variácií vzoru a vytvoriť veľmi zaujímavé efekty. Vzor sa pri vykonávaní zmien dynamicky aktualizuje, dokonca môžete kedykoľvek upraviť veľkosť a polohu pôvodnej dlaždice

40 modelov bolo vytvorených špeciálne pre použitie s týmto novým nástrojom a sú dodávané so softvérom ako súčasť priloženého klipartu. Okrem týchto vopred vytvorených modelov môžete tiež vytvárať nové komponenty alebo upravovať existujúce, ktoré chcete použiť s touto funkciou, takže potenciál pre vytváranie architektonických panelov, pozadia značiek, dekoratívnych textúr alebo iných aplikácií je nekonečný.

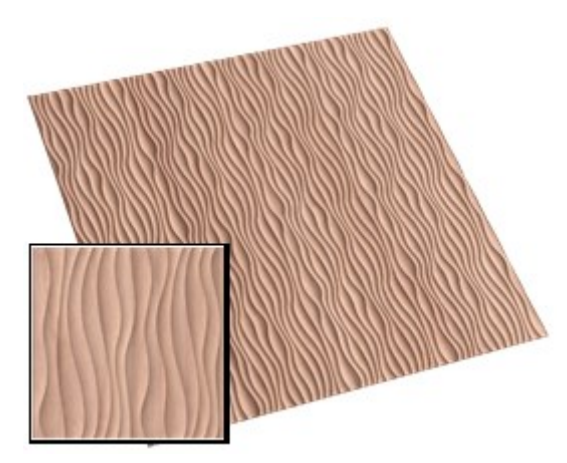

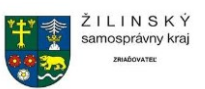

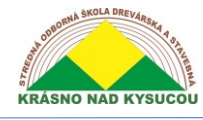

#### Interaktívne sochárstvo a miešanie

Výkonné nástroje na tvarovanie 3D spoločnosti Aspires poskytujú úplnú flexibilitu pri úprave návrhov. S modelmi je možné manipulovať ako s kúskom virtuálnej hliny, aby ste vyhladili okraje a diskontinuity a tiež pridali ďalšie podrobnosti, čo všetko pomáha pri vytváraní autentického "ručne vyrezávaného" vzhľadu vašich modelov. Táto funkcia odlišuje Aspire od typických počítačových modelárov, pretože tento typ dynamických úprav nie je možné replikovať pomocou štandardných povrchových alebo objemových modelovacích programov CAD / CAM.

Sochárstvo vám umožňuje interaktívne upravovať 3D návrhy pomocou nástrojov na tvarovanie s ovládaním veľkosti a sily štetca a navyše k možnostiam,

• Vyhladzovanie, vkladanie rozmazania, odstraňovanie, mazanie s možnosťami na zvýšenie, zníženie alebo zmiešanie zmien

Možnosť Zachovať priehľadnosť obmedzuje zmeny tvarovania tak, aby boli iba na povrchu 3D modelu a nevykrývali sa na okolitú rovinu.

Možnosť zobraziť pozadie v odtieňoch šedej vám umožňuje vidieť obraz modelu v odtieňoch šedej zobrazený na obrazovke sochárstva. To znamená, že lepšie vidíte, ako zmeny sochárstva ovplyvňujú celý model. Môžete sa tiež rozhodnúť, že pri sochárstve prekryjete bitmapový obrázok, čo vám umožní ľahký odkaz na pôvodný materiál.

Ak pri otvorení tohto nástroja vyberiete bitmapu, prekryje sa to vyrezávaným modelom, čo vám pomôže vyrezávať presnejšie.

Funkcia Undo umožňuje postupné vrátenie tvarovaných zmien späť do pôvodného stavu. Umožnenie vrátenia zmien v konkrétnych miestnych regiónoch bez toho, aby ste museli vrátiť späť všetky zmeny vykonané v úplnom modeli.

Sochárstvo je možné ovládať pomocou myši alebo dokonca tabletu s perom (napríklad Wacom) a prípadne počítačov využívajúcich dotykovú obrazovku.

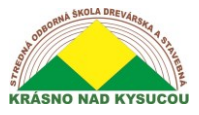

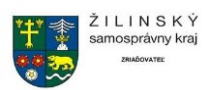

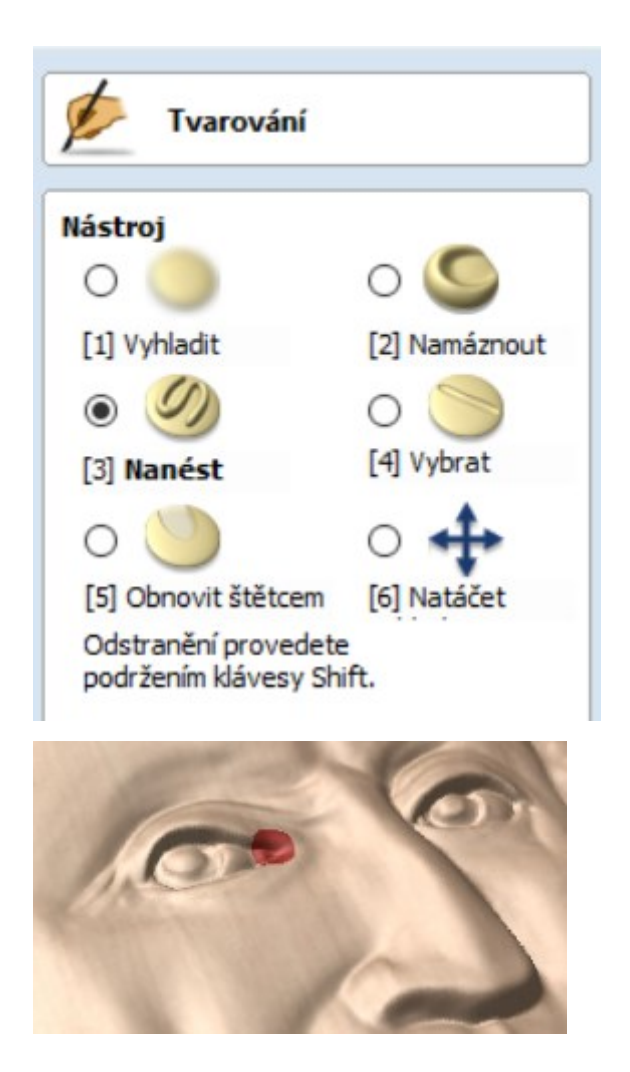

#### Otočiť a roztočiť

Vytvorte točené profily ľahko pomocou nástroja na modelovanie otáčania a otáčania. Nástroj na sústruženie vezme profil a otočí ho, ako sústruh alebo hrnčiarsky kruh, aby vytvoril zaoblený symetrický komponent. Na použitie nástroja potrebujete iba profil, ktorý chcete otočiť. Tento profil by mal predstavovať vonkajšiu hranicu tvaru, ktorý chcete vytvoriť.

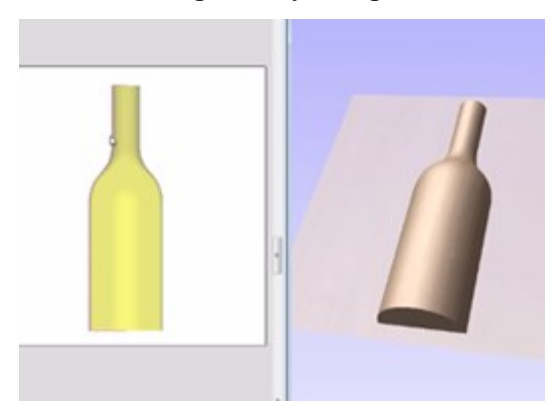

**3D textúry z obrázkov**

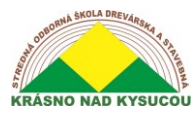

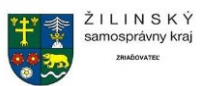

Importujte 2D (farebné a čiernobiele) obrazové súbory - BMP, JPG, TIF, GIF a okamžite ich preveďte na textúry 3D komponentov, ktoré je možné aplikovať na alebo za 3D modely a opracovať ich ako súčasť vášho projektu.

Aspire je možné použiť na vytvorenie nekonečnej škály 3D textúr z importovaných obrázkov. Tieto textúry je možné kombinovať s inými 3D tvarmi v dizajne a možno ich tiež interaktívne upravovať na ľubovoľné veľkosti alebo výšky a tiež ich tvarovať alebo vyhladzovať, aby sa upravil ich konečný vzhľad pred vytvorením dráhy nástroja.

Túto funkciu je možné použiť aj na výrobu vysoko kvalitných litofanónov (opracované fotografie s podsvietením).

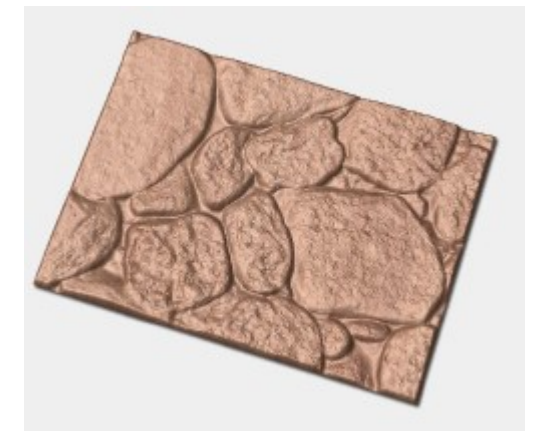

#### Manipulácia s komponentmi 3D zobrazenia

Mnoho nástrojov na úpravu dynamických komponentov je prístupných priamo z 3D zobrazenia. To umožňuje posúvanie, zväčšovanie a otáčanie 3D objektov. Okrem toho je možné upraviť ich kombináciu s inými tvarmi spolu s ich výškou a dokonca aj pridaním náklonu alebo zosvetlenia.

Úpravy komponentov v 3D zobrazení umožňujú rýchlo a ľahko sledovať okamžitý efekt zmien v zloženom modeli, a tak skracujú čas potrebný na vytvorenie 3D rozloženia.

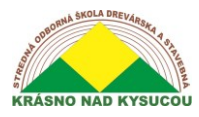

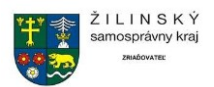

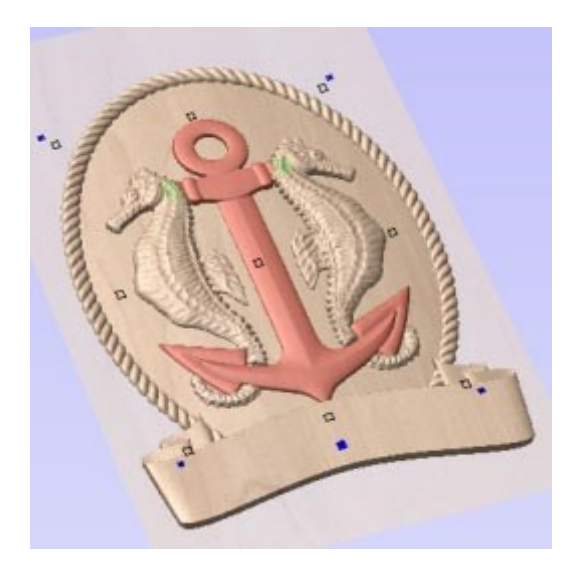

#### Súčasti zrkadlového režimu

Táto vlastnosť vám umožňuje definovať úroveň súčasti tak, aby zrkadlila všetky svoje súčasti určitým spôsobom na základe typu zrkadla. Takto môžete ľahko vytvárať príjemné symetrické usporiadania.

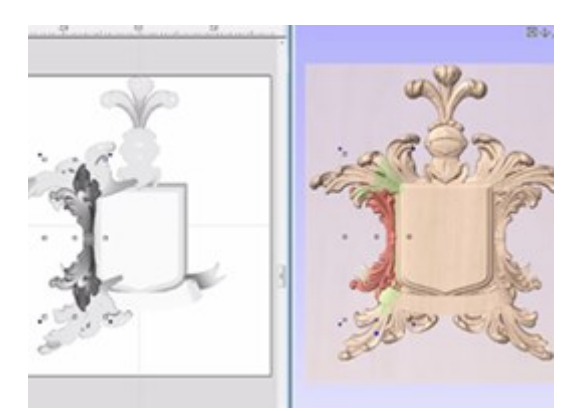

#### Ofsetový model

Nástroj Ofsetový model vytvára 3D posun kompozitného modelu. To sa dá použiť na zväčšenie modelu alebo na zmenšenie jeho veľkosti. Jednou z aplikácií tohto účelu je vytvorenie hrúbky steny medzi vnútornou a vonkajšou stranou lisu, formy alebo matrice, aby sa prispôsobil tvarovanému materiálu.

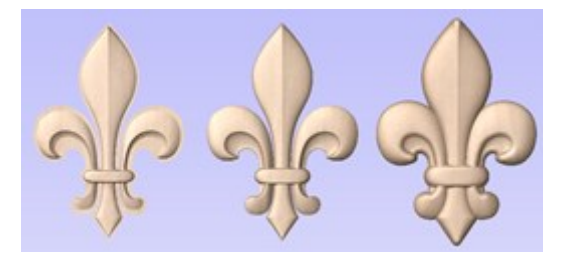

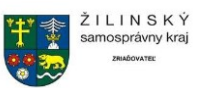

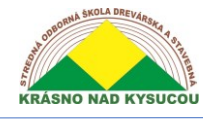

#### Správca 3D komponentov

Náš jedinečný prístup k modelovaniu založený na "komponentoch" poskytuje obrovskú flexibilitu pri vytváraní zložitých návrhov. Schopnosť pracovať na malých jednoduchých kúskoch uľahčuje zostavenie kúskov, ktoré potrebujete na vytvorenie zložitej úlohy. To vám tiež dáva oprávnenie pokračovať v úpravách jednotlivých častí dizajnu pri jeho zostavovaní. Tento prístup je obzvlášť užitočný, ak potrebujete vykonať zmeny v dizajne na základe spätnej väzby od zákazníkov.

Pomocou správcu komponentov (stromu komponentov) je možné upraviť jednotlivé 3D objekty tak, aby sa zmenil spôsob ich vzájomnej interakcie v rámci projektu. Môžu byť ďalej organizované použitím "úrovní" na vytvorenie podzostáv tvarov, ktoré sa najskôr navzájom kombinujú a potom sa pridajú k celkovému tvaru modelu.

Keď urobíte zmeny v komponente, 3D model sa aktualizuje, aby vám okamžite ukázal účinky vašich volieb, vďaka čomu je ľahké iterovať pomocou rôznych možností návrhu.

#### **Importujte 3D modely a kliparty (STL, OBJ, 3DM atď.)**

Akýkoľvek model, ktorý vytvoríte v Aspire, je možné uložiť ako klipart na použitie v iných projektoch.

Importujte súbory 3D siete vytvorené v inom softvéri CAD, ako napríklad,

- Rhino 5, SolidWorks, AutoCAD, Silo, MOI, Blender, SketchUp atď.
- Formáty súborov STL, 3D DXF, OBJ, 3DS, VRML, 3DM, SKP

Interaktívne meniť veľkosť a orientáciu importovaných 3D modelov. Interaktívne otáčajte súbory 3D mesh do požadovanej orientácie na doplnenie návrhu. Okamžite konvertujte vzory z vyvýšených modelov na zapustené dutiny formy. Ľahko použiteľné interaktívne nástroje typu drag and drop, veľkosť, zrkadlo, otočenie a skreslenie umožňujú editáciu návrhov 3D klipartov a modelovaných komponentov, aby okamžite vytvorili neobmedzené variácie návrhu.

#### **Formát inteligentného klipartového súboru - 3DClip**

Špeciálny formát súboru 3DCLIP od spoločnosti Aspire vám umožňuje uložiť jeden alebo viac komponentov 3D ako model, ktorý zachováva jednotlivé prvky komponentov použité na jeho vytvorenie. Namiesto ukladania niekoľkých samostatných súborov, ktoré pokryjú všetky permutácie, vám umožňujú exportovať jeden súbor klipartu, ktorý zachováva štruktúru komponentov. Viditeľnosť jednotlivých komponentov je potom možné meniť, a to aj po importovaní dizajnu do nového modelu. Toto je vlastne spôsob vytvárania "Inteligentného klipartu".

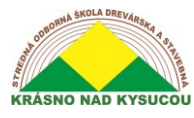

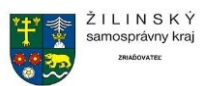

Komponent, skupina komponentov, úroveň alebo viditeľný zložený model možno exportovať z ktorejkoľvek relácie Aspire a pridať do svojej knižnice klipartov a potom importovať a znova použiť všetky alebo časť z nich v inom projekte.

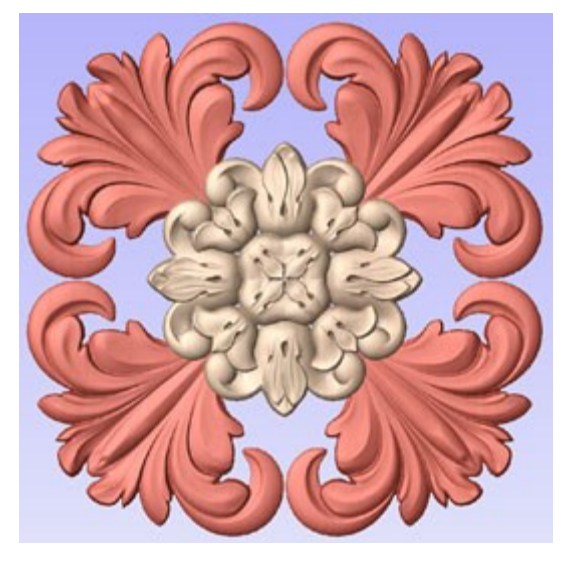

#### Clipart prehliadač

Karta Clipart poskytuje rýchly a pohodlný prístup k súborom Vectric obsahujúcim 3D komponenty alebo 2D vektorové kresby. Takto môžete ľahko znovu použiť predtým vytvorené tvary v nových projektoch.

Táto karta obsahuje prehľadávač knižnice, ktorý vám umožňuje do softvéru pridať priečinky obsahujúce 3D komponenty, alebo môžete použiť voľbu lokálnych súborov, ktorá vám umožní rýchlo vidieť obsah niekoľkých priečinkov 3D komponentov na jednom mieste.

Karta Klipart vám tiež umožňuje prístup k online klipartu, ktorý je dodávaný so softvérom zadarmo. Klipart je možné stiahnuť priamo z bežiaceho softvéru (ak máte prístup na internet). Softvér je dodávaný s ukážkami klipartov, na ktoré máte nárok, a s prístupom na internet si môžete klipart stiahnuť priamo do softvéru a uľahčiť tak jeho používanie.

Softvér vám dáva na výber, či chcete zobraziť iba obsah aktuálneho priečinka alebo až 3 podpriečinkov, čo uľahčuje prístup k mnohým modelom naraz.

Môžete "drag & drop" miniatúru do 2D alebo 3D pohľadu a vybraný objekt sa naimportuje na miesto zrušenej miniatúry a pridá sa do stromu komponentov modelu.

Karta Klipart je skvelý spôsob, ako prehľadávať a vyberať z bezplatného klipartu, ktorý je súčasťou vášho nákupu. Okrem bezplatného klipartu má naša sesterská spoločnosť Design & Make k dispozícii na zakúpenie aj celý rad profesionálne vytvoreného klipartu pripraveného na CNC spracovanie.

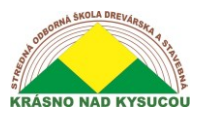

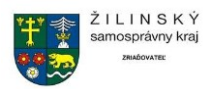

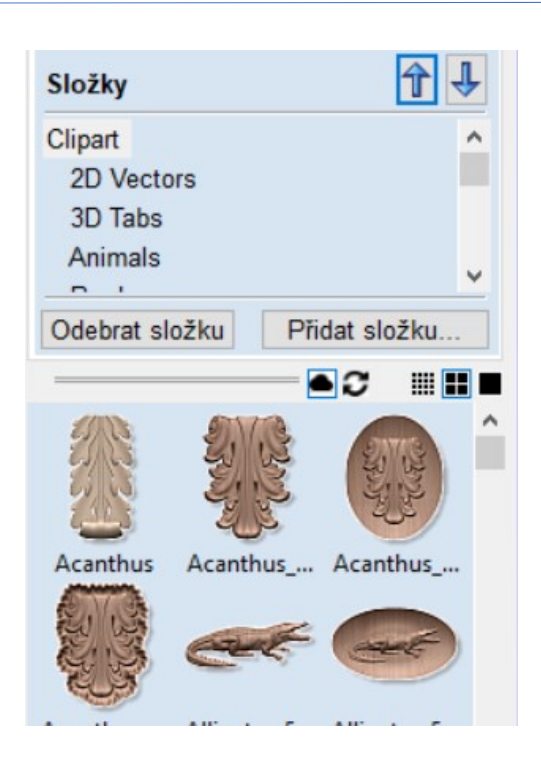

#### Orezanie úrovne

Režim orezania úrovne uľahčuje obmedzenie modelu, ktorý vytvárate, na zvolenú hranicu. Pomocou vektorov definujte svoju hranicu a obsah vašej úrovne sa dynamicky orezáva, takže sa zachová iba to, čo leží vo vnútri vektorov. To zjednodušuje zostavenie rôznych modelov a umožňuje vám zmeniť usporiadanie komponentov a zobraziť výsledky orezania na danom mieste.

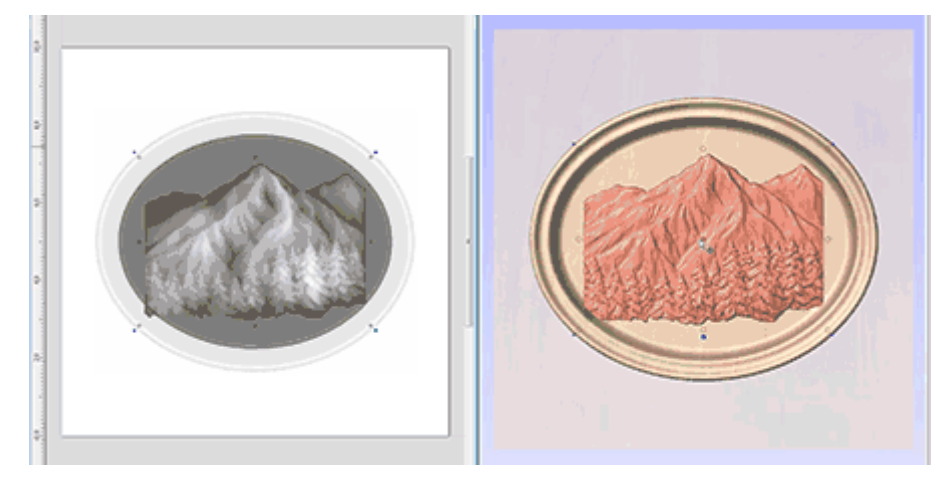

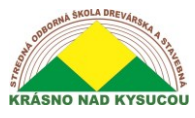

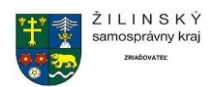

### <span id="page-23-0"></span>**Import komponentu alebo 3D modelu**

#### **Počiatočná orientácia**

Vyberte jednu zo 6 možností a určte najvhodnejší smer modelu, ktorý definuje horný povrch (horný Z), ktorý chcete použiť, keď sa prevedie na komponent.

Môžete tiež použiť päť možností pre *Otočenie okolo osi Z* na úpravu polohy importovaného dielu v tejto fáze.

#### **Interaktívna rotácia**

Predvolená voľba *XYZ-View* vám umožňuje kliknúť ľavým tlačidlom myši v 3D zobrazení a otočiť pohľad tak, aby ste mohli preskúmať súčiastku z rôznych uhlov. Týmto sa nezmení orientácia súčasti na import. Ak vyberiete jednu z ďalších štyroch možností nad slovom *Model,* upraví sa tým skutočná polohová orientácia importovaného dielu. Výber možnosti *XYZ* umožní rotáciu okolo všetkých troch osí súčasne, *X* , *Y* alebo *Z* iba rotáciu okolo zadanej osi. To sa deje aj pomocou ľavého kliknutia v 3D zobrazení myšou.

#### **Veľkosť modelu**

#### *Uzamknite pomer XYZ*

Zrušením začiarknutia tejto možnosti umožníte modelu, aby bol skreslený z pôvodného tvaru. To znamená, že je možné zadať nezávislé veľkosti X, Y a Z. Ak ho necháte začiarknuté ✓, pomer sa opraví, aby ho nebolo možné skresliť. Namiesto toho bude automaticky meniť mierku ostatných osí pri zadávaní nových hodnôt pre X, Y alebo Z.

#### *Podať žiadosť*

Aplikuje hodnoty, ktoré ste zadali pre rozmery X, Y alebo Z a zmenší ich veľkosť, ak máte vybratú možnosť Zamknúť pomer XYZ.

Mnoho súborov so sieťou inherentne nemá v súboroch embosované jednotky, z ktorých boli vyrobené, takže softvér nie je schopný zistiť,

či majú byť súbory palcové alebo metrické, iba že budú mať konkrétnu hodnotu. Preto je úplne bežné, že je potrebné zmeniť mierku dielu z palca na metrický alebo naopak. Ak importujete svoj model a chcete pracovať v palcoch a súbor sa zdá byť veľmi veľký, alebo ak pracujete v

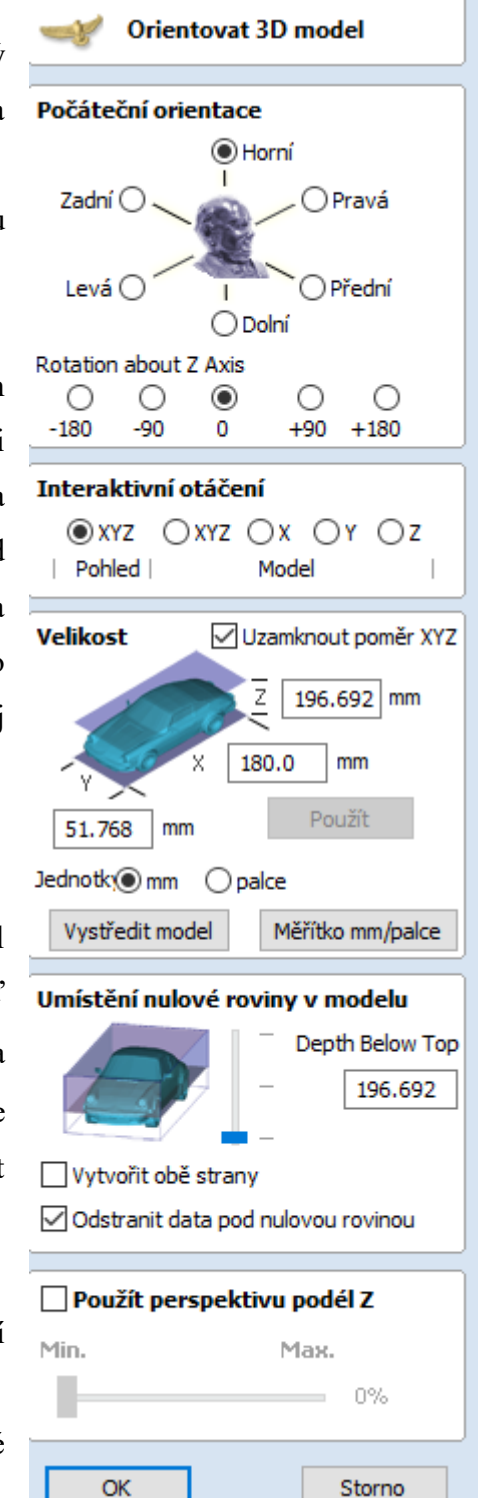

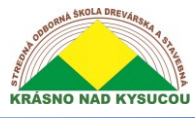

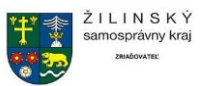

metrických jednotkách a súbor sa zdá byť veľmi malý, pravdepodobne budete musieť použiť možnosť *Zmenšiť mm / palce* . Nasledujúce dve položky vo formulári pokrývajú túto potrebu.

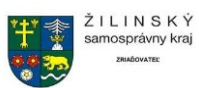

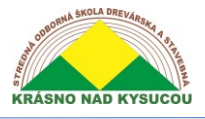

## **Dráhy nástrojov 3D**

<span id="page-25-0"></span>Sekciu 3D dráhy nástrojov ikon operácií dráhy nástroja nájdete na karte Cesty nástrojov pod zoznamom Cesta nástroja. Tieto stratégie sú schopné rezať akýkoľvek tvar, ktorý môže reprezentovať zložený model. Z tohto dôvodu sú najpružnejšie stratégie obrábania v

**Poznámka:** Pri rozhodovaní o tom, ako znížiť svoj dizajn, vždy vhodné overiť, či konkrétny 3D efekt, ktorý sa snažíte dosiahnuť (napríklad 3D vyrytý text), nie je možné dostatočne úzko spojiť pomocou stratégie 2.5D

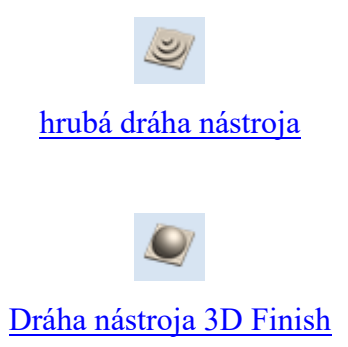

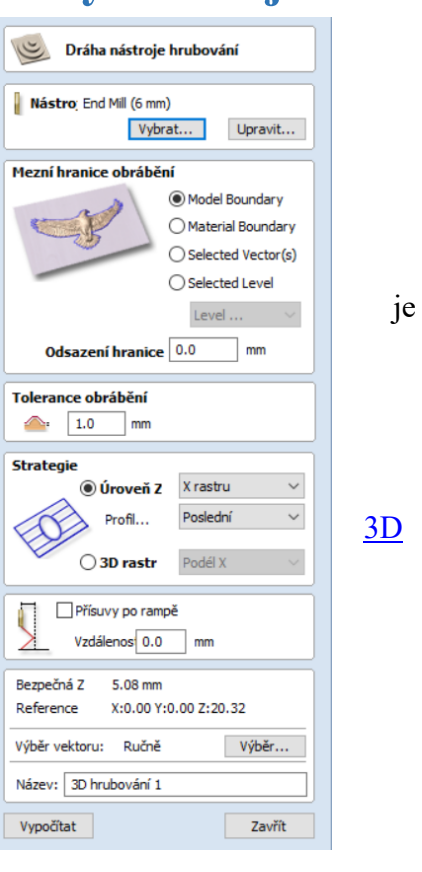

#### **3D hrubá dráha nástroja**

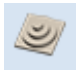

Hrubé obrábanie sa používa pri vyrezávaní 3D dielov, aby sa odstránil prebytočný materiál, keď je diel príliš hlboký na to, aby ho dokončovací nástroj mohol rezať jediným priechodom. Kliknutím na túto ikonu sa otvorí formulár cesty nástroja zobrazený vpravo; funkcie dostupné v tomto rámci sú popísané nižšie.

#### **Nástroj**

Kliknutím na tlačidlo Vybrať sa otvorí [Databáza nástrojov,](https://docs.vectric.com/docs/V9.5/Aspire/ENU/Help/Aspire.html#Reference-Manual-Toolpaths-Tool-Database-Tool-Database) ktorá umožňuje výber nástroja pre túto operáciu. Rovnako ako v prípade iných dráh nástroja, tlačidlo Upraviť umožňuje zmeniť parametre nástroja pre túto konkrétnu dráhu nástroja.

#### **Hranica hranice obrábania**

Hranica hranice obrábania je oblasť, v ktorej vykonávame Hrubé obrábanie. Existuje niekoľko možností:

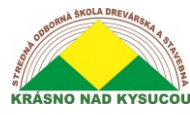

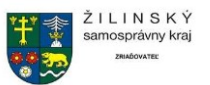

*Hranica modelu* Použijú sa kombinované hranice všetkých komponentov v tejto úlohe. Toto je oblasť zloženého modelu, ktorá má na sebe komponenty. Poznámka: Toto nie je hranica vybratých modelov.

*Hranica materiálu* Použije sa hranica celého bloku materiálu.

*Vybrané* vektory Vybrané vektory sa používajú ako hranica obrábania.

*Selected Level* Kombinovaná hranica všetkých komponentov na určenej úrovni. Toto je podobné ako **Model Boundary** , ale iba špecifické pre pomenovanú úroveň.

#### **Hraničný offset**

Stred nástroja pôjde k okraju určenej hranice. Ak obrábate vyvýšený predmet, často to znamená, že nástroj nebude úplne obrábaný po hrane. Toto pole sa používa na zadanie posunutia vybranej hranice obrábania, aby sa zväčšila jeho veľkosť, aby mohol nástroj v prípade potreby prejsť za skutočnú hranu.

#### **Príspevok na obrábanie**

Príspevok na obrábanie je virtuálna hrúbka, ktorá sa pridá do 3D modelu pri výpočte cesty hrubovacieho nástroja. Tým je zaistené, že dráha nástroja zanechá na zdrsnenej časti nejaký materiál navyše.

To je prospešné z dvoch hlavných dôvodov. Prvým je to, že pri hrubovaní sa pracuje s relatívne veľkým nástrojom a agresívnymi rezmi, a preto je náchylnejší (v závislosti od materiálu) na triesky. Táto vrstva pomáha predchádzať tomu, aby štiepanie ovplyvňovalo hotové povrch. Druhým dôvodom je, že väčšina nástrojov krája dobre, keď neustále odstraňuje materiál. Preto ponechanie prídavku na materiál zapnutom zaisťuje, že vždy existuje aspoň nejaký materiál, ktorý je možné z dráhy dokončovacieho nástroja odstrániť.

#### **Stratégia na úrovni Z.**

Hrubovanie na úrovni Z v podstate používa sériu dráh nástrojov 2D Pocket, ktoré zohľadňujú 3D model a obopínajú materiál okolo neho v určenej hranici. Na definovanie tohto typu dráhy nástroja je potrebné zvoliť dve nastavenia. Prvé pole umožňuje zvoliť hlavný smer rezov v dráhe nástroja; buď Raster X, ktorý vyplní každé vrecko rastrovým vzorom hlavne rovnobežným s osou X, alebo Raster Y, ktorý vyplní každé vrecko rastrovým vzorom rovnobežným s osou Y.

Druhým nastavením je výber profilu, ktorý riadi, či má každá úroveň profil orezaný okolo svojej hranice alebo nie, a ak áno, či sa orezáva pred rastrom alebo po ňom. Najskôr sa vykoná profil pred rastrom na každej úrovni, posledný sa profil vyreže za rastrom a možnosť Žiadny eliminuje rez profilom a ponechá iba rastrový vzor. Tieto možnosti veľmi závisia od použitého materiálu

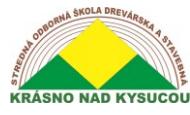

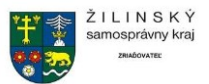

a nástrojov. Napríklad krehkejšiemu materiálu môže prospieť prvá možnosť profilu na zníženie štiepky.

#### **3D rastrová stratégia**

Stratégia 3D Raster je 3D výrez, ktorý prechádza celým modelom. Takto zostane po dokončení rovnomernejšie množstvo materiálu na odstránenie, ale v závislosti od hĺbky a štýlu dielu môže jeho spustenie trvať podstatne dlhšie. V plytších častiach, kde hrubovanie trvá iba jeden alebo dva prejazdy, to môže byť lepšia voľba. Pre hlbšie časti je potom efektívnejšia hra typu Z Level. Pri tejto stratégii existuje iba jedna možnosť - definovať hlavný smer rezania. Raster X používa rastrový vzor rovnobežný s osou X alebo raster Y používa rastrový vzor rovnobežný s osou Y.

#### **Ponorné pohyby**

Fréza sa môže namiesto vertikálneho ponárania nabehnúť na veľké vzdialenosti do vrecka. Tento prístup obmedzuje nahromadenie tepla, ktoré poškodzuje rezačku, a tiež znižuje zaťaženie ložísk vretena a osi z

#### **Bezpečné Z**

Výšku nad úlohou, pri ktorej je bezpečné pohybovať rezačkou pri rýchlom / maximálnom federovaní, je možné túto hodnotu zmeniť otvorením formulára Nastavenie materiálu.

#### **Domovská pozícia**

Toto je poloha, do ktorej bude nástroj prechádzať pred a po obrábaní, a tento rozmer je možné zmeniť vo formulári Nastavenie materiálu.

#### **Vektorový výber**

Táto oblasť stránky dráhy nástroja vám umožňuje automaticky vyberať vektory na spracovanie pomocou vlastností alebo polohy vektora. Je to tiež spôsob, ktorým môžete vytvoriť šablóny dráhy nástroja, aby ste v budúcnosti mohli znova použiť nastavenie dráhy nástroja pre podobné projekty.

#### **Dráha nástroja 3D Finish**

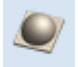

Finish Machining sa používa na opracovanie finálneho priechodu hotového 3D dielu.

Kliknutím na túto ikonu sa otvorí formulár cesty nástroja zobrazený vpravo; funkcie dostupné v tomto rámci sú popísané nižšie.

**Nástroj**

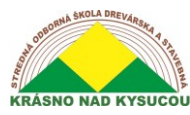

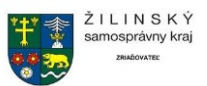

Kliknutím na tlačidlo Vybrať sa otvorí [Databáza nástrojov,](https://docs.vectric.com/docs/V9.5/Aspire/ENU/Help/Aspire.html#Reference-Manual-Toolpaths-Tool-Database-Tool-Database) z ktorej je možné vybrať požadovaný nástroj. Kliknutím na tlačidlo Upraviť sa otvorí formulár Upraviť nástroj, ktorý umožňuje úpravu rezných parametrov vybraného nástroja bez zmeny kmeňových informácií v databáze.

Pre väčšinu 3D dokončovacích rezov sa používa guľová stopková fréza s primerane malým stupňom (typicky 8 - 12% priemeru nástroja). Fungujú aj variácie tohto typu nástroja, napríklad kužeľová fréza s guľôčkovými čapmi, ktoré môžu ponúknuť väčšiu pevnosť pri menších veľkostiach nástroja. Veľkosť nástroja bude závisieť od veľkosti dielu a podrobností v rámci 3D dielu. Pomocou funkcie ukážky môžete skontrolovať kvalitu a podrobnosti povrchovej úpravy; ak nie sú na dostatočne vysokej úrovni, potom môže práca vyžadovať menšie obrábanie alebo menší prechod. 3D rezanie je vždy kompromisom medzi časom a kvalitou a optimálnou rovnováhou medzi veľkosťou nástroja, kvalitou dokončenia a časom rezania. Urobené rozhodnutia budú vždy závisieť od osobných preferencií jednotlivca alebo od špecifikácií práce.

#### **Hranica hranice obrábania**

Hranica hranice obrábania definuje oblasť vyrezanú dokončením obrábania, existujú tri možnosti:

*Hranica modelu* Toto používa kombinované hranice

všetkých viditeľných komponentov v úlohe. Definuje to silueta kompozitného modelu. **Poznámka** , že sa jedná o hranice všetkých aktuálne viditeľných súčastí a nie je riadený výberu konkrétnych objektov.

*Hranica materiálu* Používa sa hranica celého bloku materiálu (oblasť nastavenia úlohy).

*Vybraté vektory* Ako hranicu obrábania sa používa akýkoľvek vybraný vektor alebo vektory.

*Selected Level* Kombinovaná hranica všetkých komponentov na určenej úrovni. Toto je podobné ako **Model Boundary** , ale iba špecifické pre pomenovanú úroveň.

**Stratégia plošného obrábania**

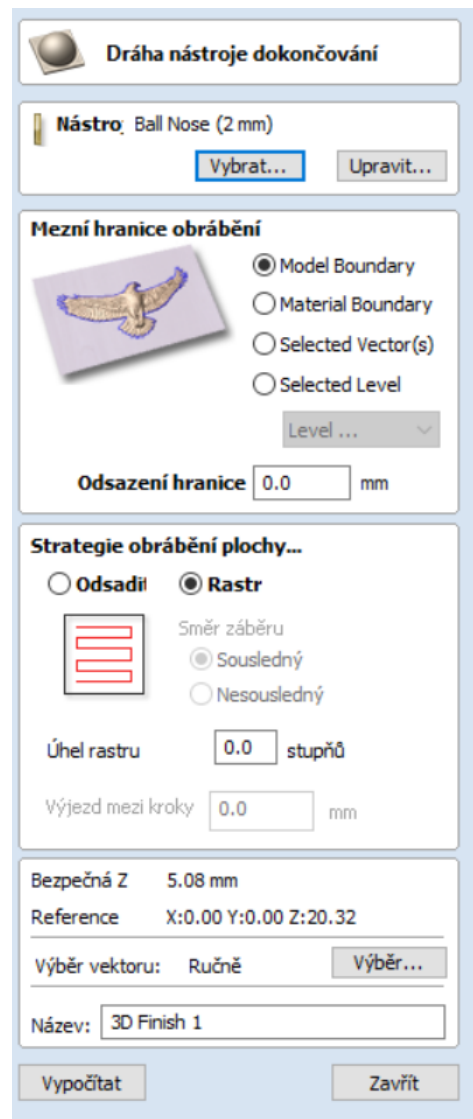

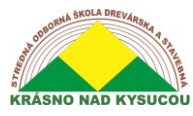

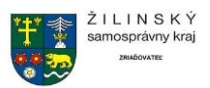

Existujú dve možnosti typu vzoru výplne, ktoré sa použijú na obrábanie oblasti s cestou nástroja; Ofset a raster.

**Ofset**

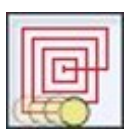

Vypočíta ofsetový vzor premietnutý na 3D povrch a obrábaný vo vnútri vybraných vektorov. Smer rezania je možné nastaviť buď na stúpanie (CCW) alebo konvenčné (CW). Váš výber stúpania alebo konvenčného rezania bude do značnej miery závisieť od materiálu, ktorý sa obrába, a od možností obrábania. Porozprávajte sa s dodávateľmi nástrojov o podrobnostiach o tom, čo je pre vašu konkrétnu aplikáciu najvhodnejšie.

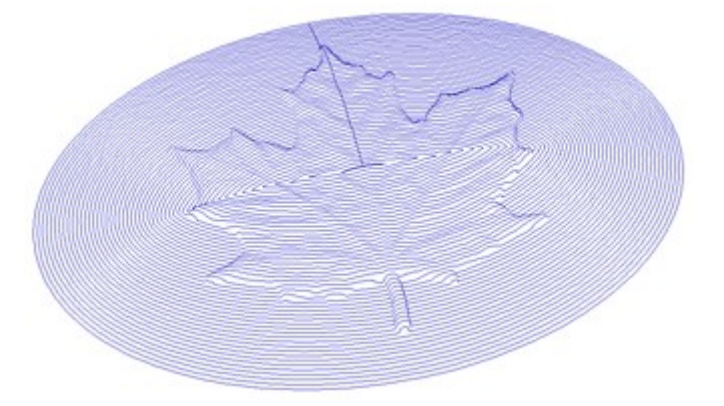

*Príklad vzoru ofsetu*

#### **Rastrový**

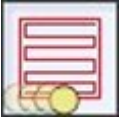

Vypočíta rastrový vzor (krajkový rez) premietnutý na 3D povrch a opracovaný vo vnútri vybraných vektorov s kontrolou nad uhlom rastra - medzi 0 a 90 °. 0 ° vám poskytne vzor, ktorý je prevažne rovnobežný s osou X a 90 ° je prevažne rovnobežný s osou Y.

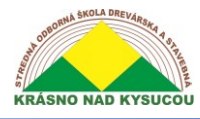

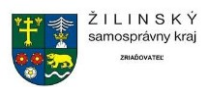

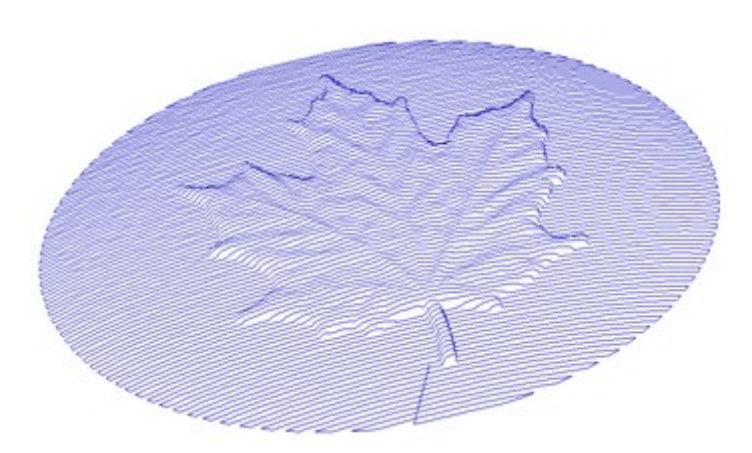

*Príklad dráhy nástroja 3D Raster pri 0 °*

#### **Bezpečné Z**

Výška nad prácou, v ktorej je bezpečné pohybovať rezačkou pri rýchlosti / max. Túto dimenziu je možné zmeniť otvorením formulára Nastavenie materiálu.

#### **Domovská pozícia**

Poloha od a do ktorej sa bude nástroj pohybovať pred a po obrábaní. Túto dimenziu je možné zmeniť otvorením formulára Nastavenie materiálu.

#### **Vektorový výber**

Táto oblasť stránky dráhy nástroja vám umožňuje automaticky vybrať vektory na spracovanie pomocou vlastností alebo vrstvy vektora.

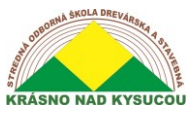

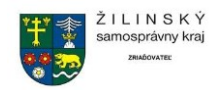

# **Použité zdroje:**

- <span id="page-31-0"></span>1. <https://docs.vectric.com/docs/V9.5/Aspire/ENU/Help/Aspire.html>
- 2. http://www.cnc1.eu/sk/aspire

# **Pracovné listy**

#### **Skupina nástrojov na modelovanie**

Prvý rad ikon v časti modelovacie nástroje na karte modelovanie predstavuje všetky pôsobivé funkcie modelovania, ktoré umožňujú vytvárať súčasti úplne od začiatku.

Nástroj Vytvoriť tvar umožňuje používateľovi vytvárať Komponenty na základe jedného alebo viacerých uzavretých vektorov. Vektory je možné zvoliť buď pred kliknutím na ikonu, alebo po otvorení formulára. Užívateľ pracuje prostredníctvom formulára určujúceho profil a pevnosť tvaru a upravujúcich možností riadenia jeho výšky. K dispozícii je tiež možnosť *nakloniť* tvar pod uhlom. Po definovaní niektorého z parametrov je možné zobraziť jeho ukážku kliknutím na Použiť.

#### **Zakrivené**

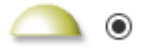

Použije okrúhly profil (kupolu) na vybraný obrys vektora/ov **Uhol**

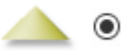

Použije uhlový profil (pyramída) na vybraný obrys vektora / vektorov

**Plochý**

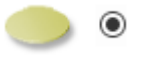

Použije plochý profil na vybraný obrys vektora / vektorov

#### Nástroje na modelovanie

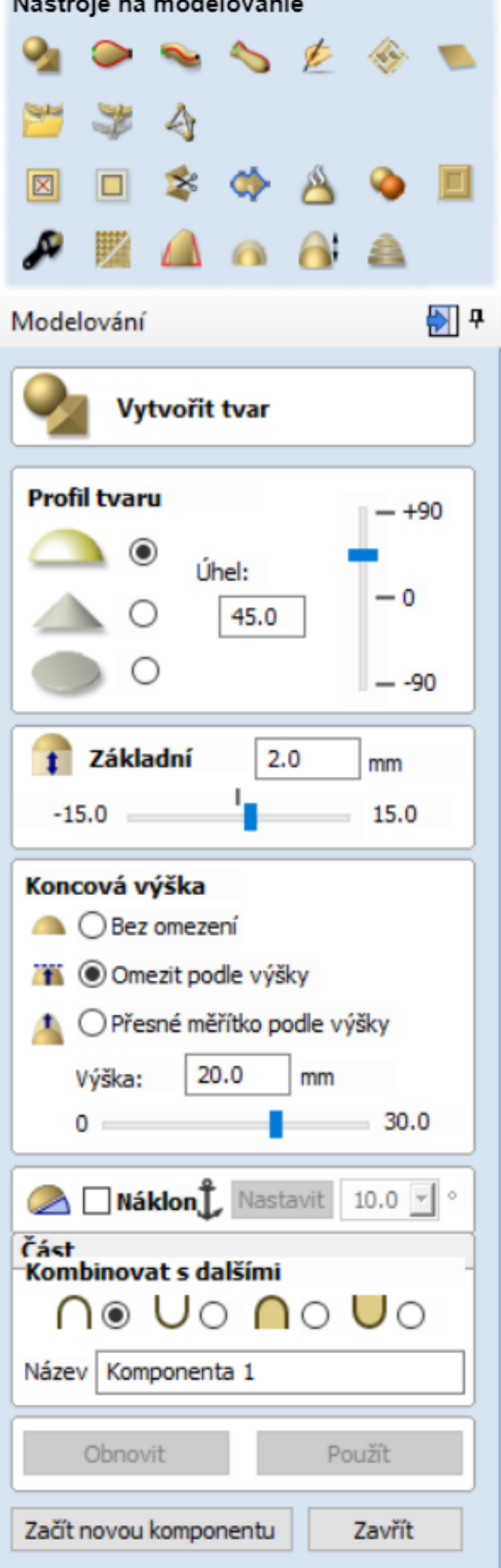

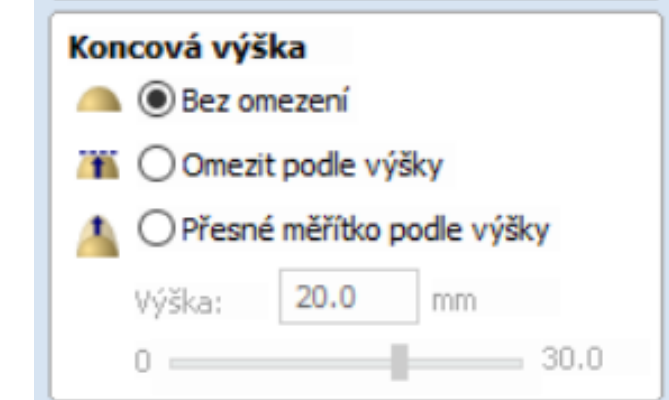

**Zadanie 1:** Vytvorte základné 3D objekty pomocou nástrojov koncová výška "Bez obmedzenia" (3 ks objektov).

**Napr.:**

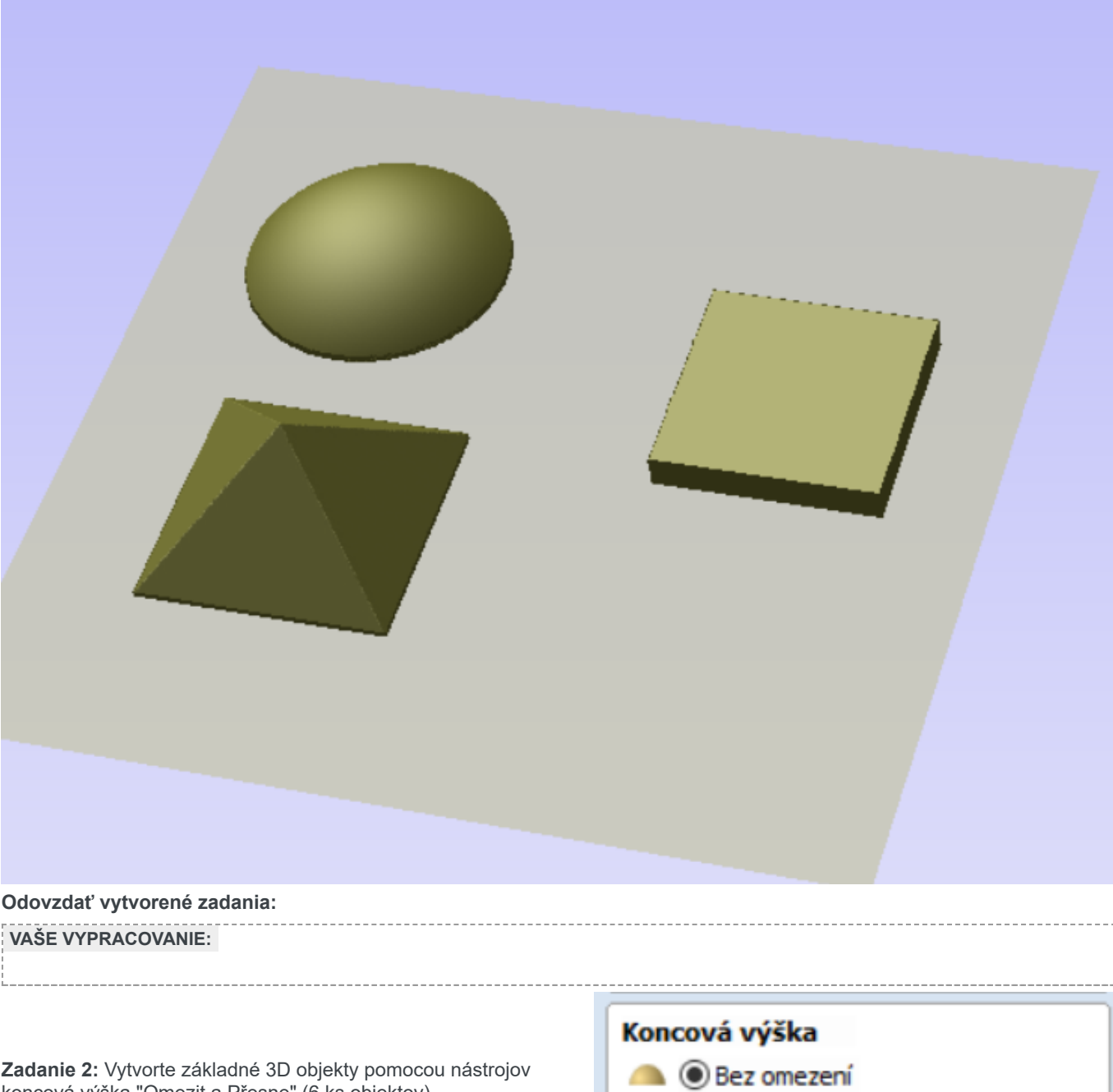

koncová výška "Omezit a Přesne" (6 ks objektov).

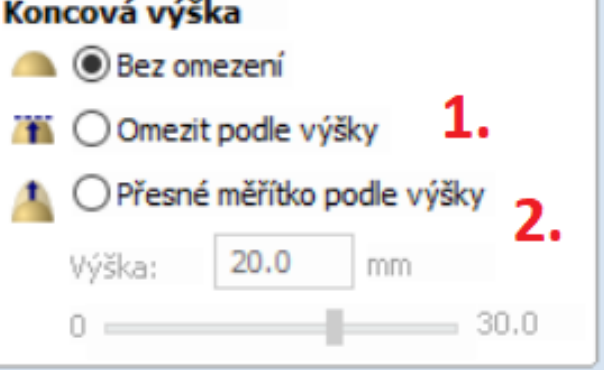

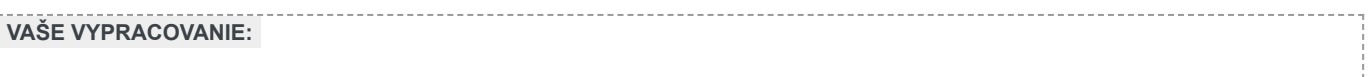

### **Tvarovanie 3D rámu**

Tento pracovný list sa zameriava na základné koncepty modelovania tvaru rámu pomocou nástroja " **Ťahanie medzi dvoma okrajovými vektormi** ". Pozeráme sa na kreslenie vektorov, ktoré tvoria trajektórie a prierezy pre tvar rámu, a na to, ako môžeme vziať prierez a "pridať do všetkých uzlov trajektórie", aby sme vytvorili dokonalý rám.

**1. Nakreslíme obrys rámu a obdĺžnikový profil obrysu.**

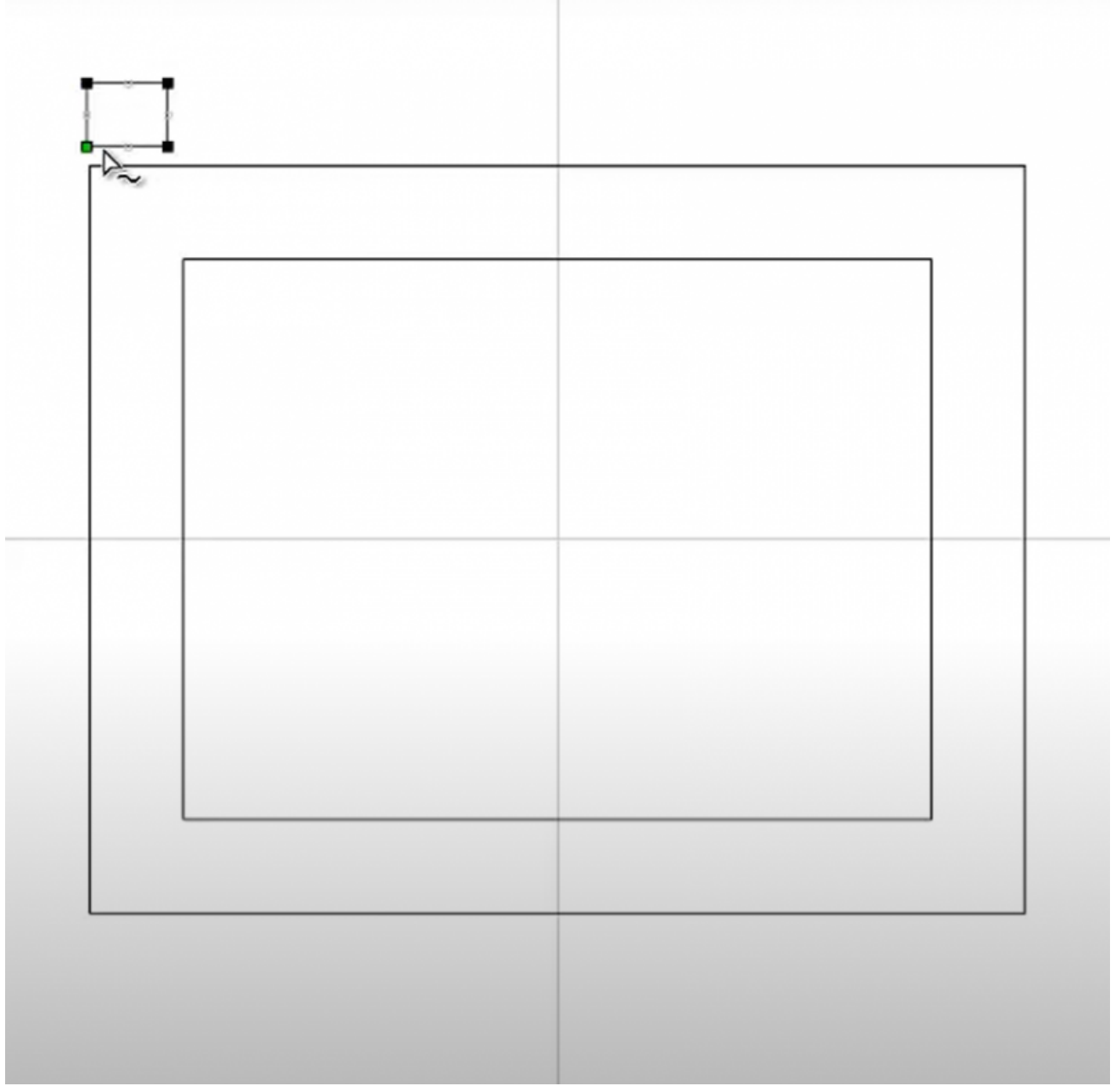

**2. Vytvoríme obrys profilu rámu.**

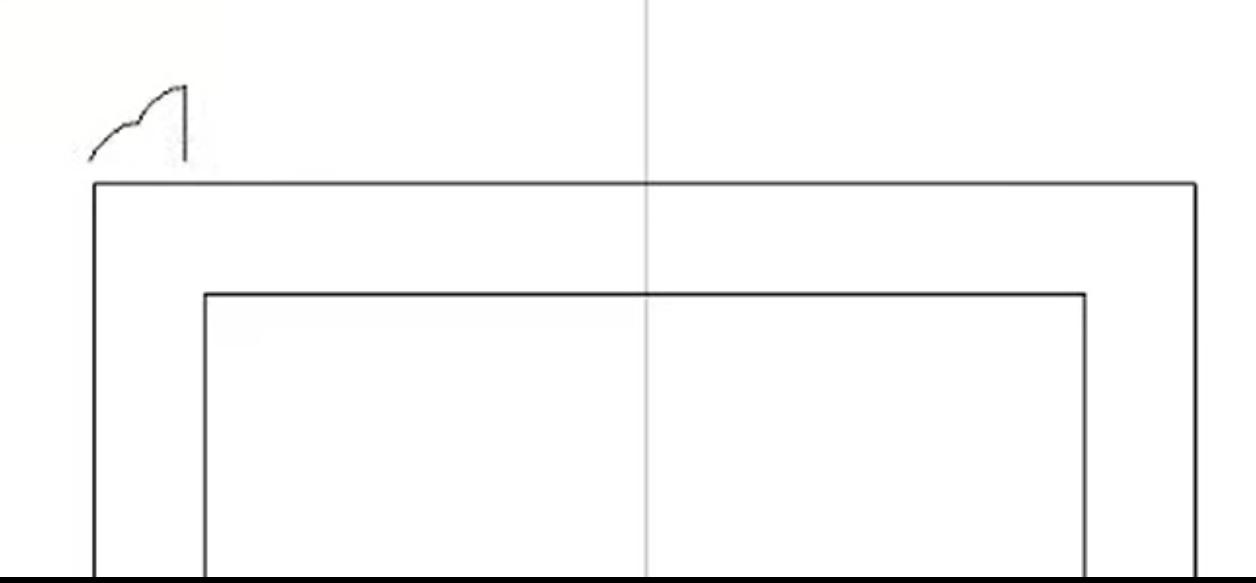

**3. Použijeme nástroj v časti modelovanie "Ťahanie medzi dvoma okrajovými vektormi".**

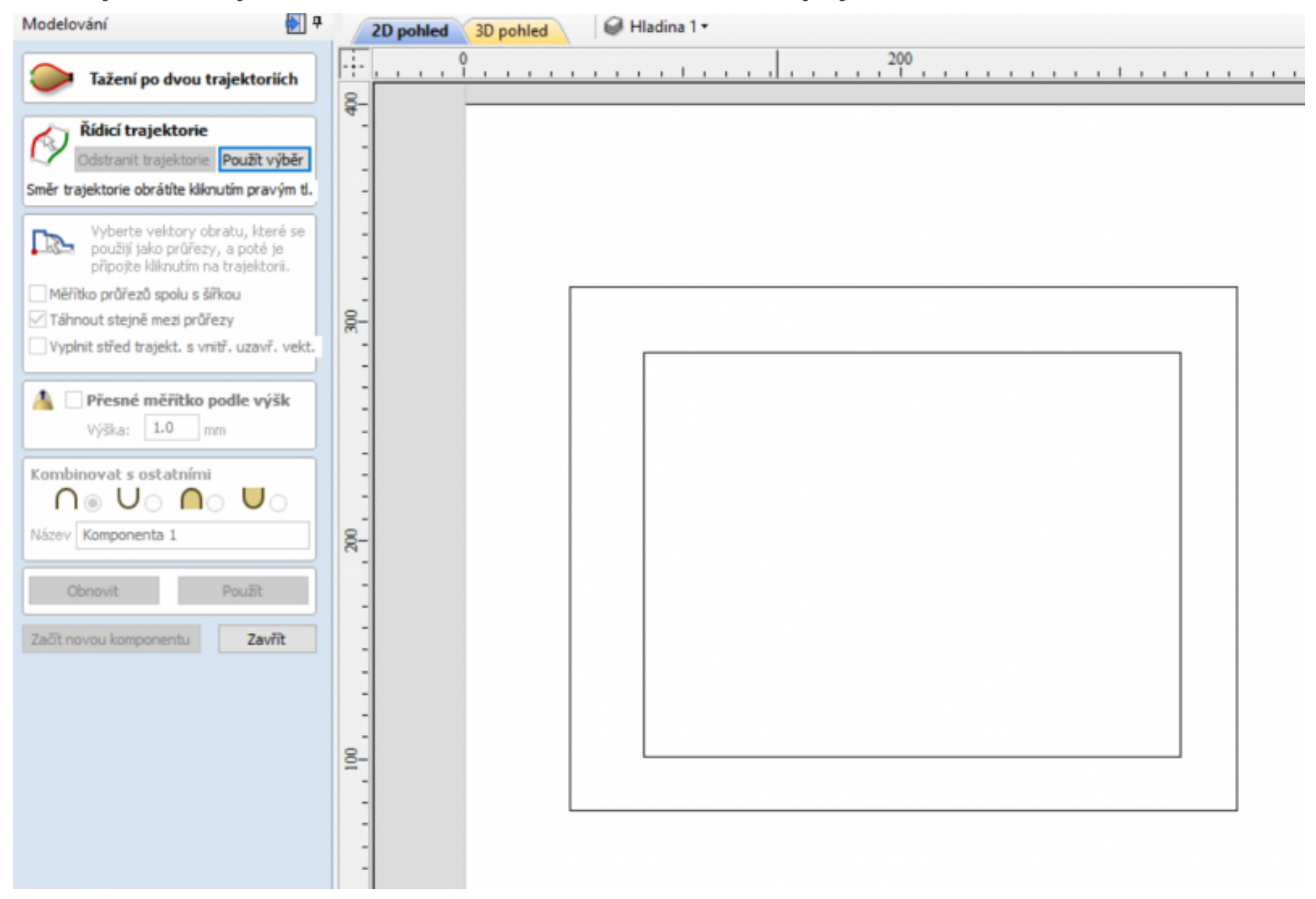

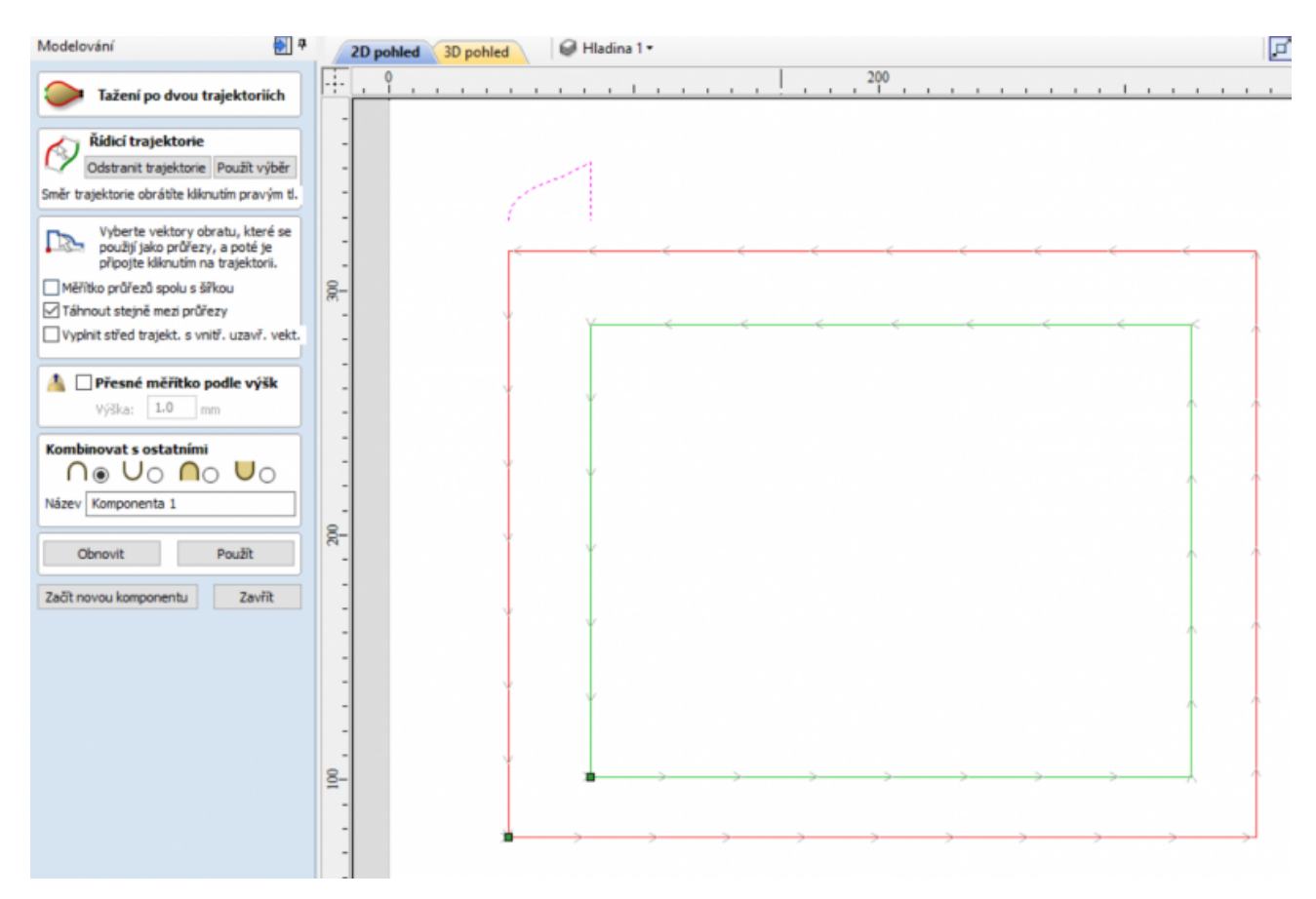

#### **Výsledok:**

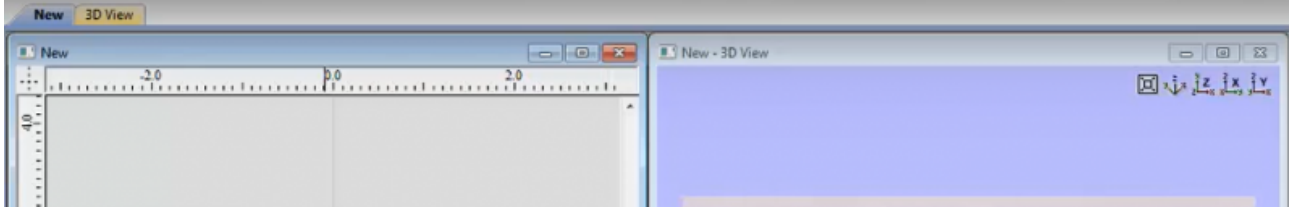

#### **Odovzdajte vypracované zadanie:**

Zadanie vytvorené v programe Aspire zbaľte do RAR alebo WINZIP súboru. Pre vyhodnotenie zadania pošlite do úlohy aj fotografiu vypracovaného zadania.

#### **VAŠE VYPRACOVANIE:**

### **Hlava plyšového medveďa**

Použitím vektorového súboru vytvoreného v softvérovom softvéri na modelovanie hlavy plyšového medveďa pomocou nástroja na vytváranie tvarov tvarov a potom na záver sa pozrieme na to, ako by ste nastavili diel na obrábanie.

#### **Zadanie:**

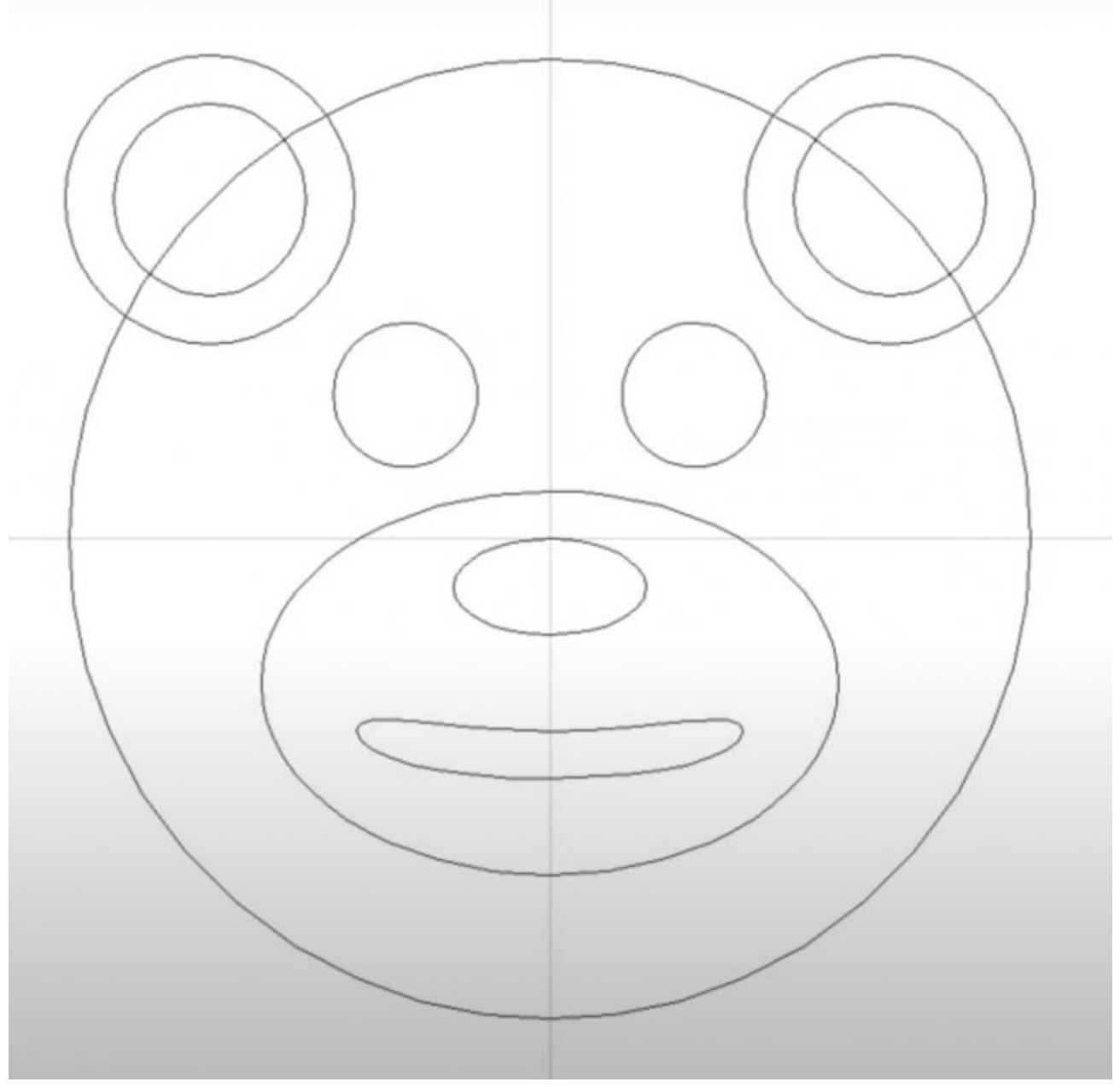

**Výsledok:**

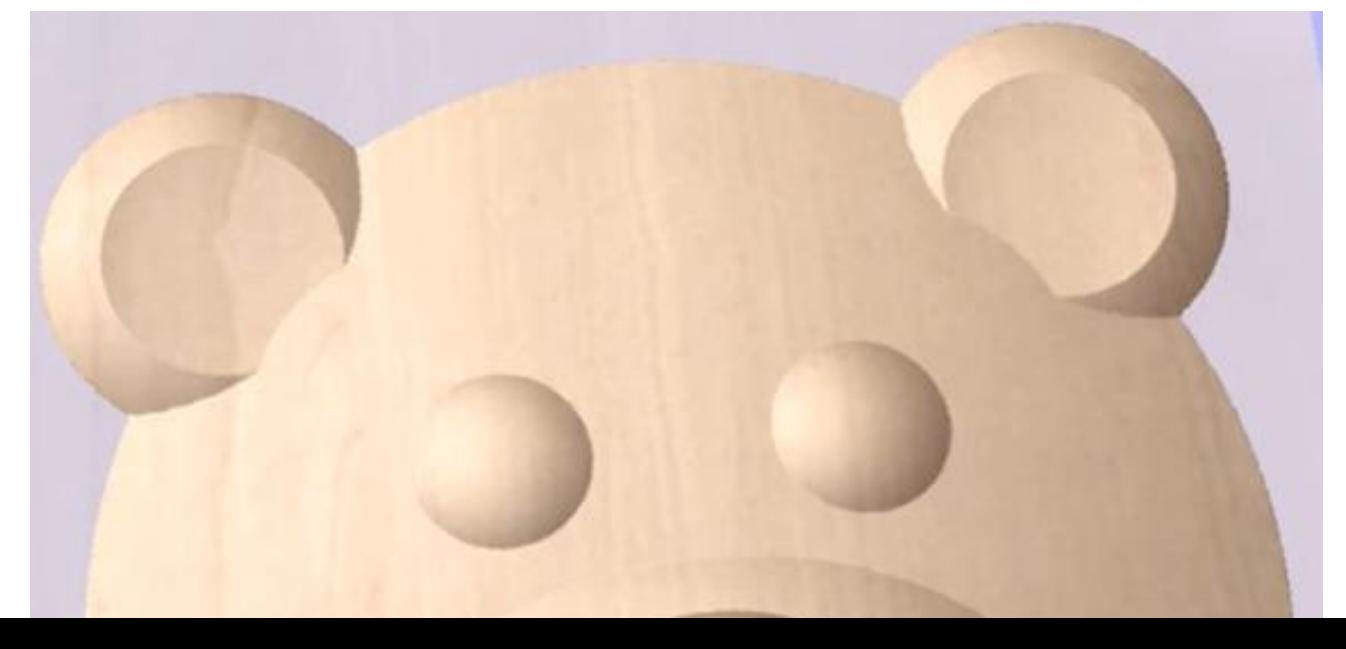

#### **Odovzdajte vypracované zadanie:**

Zadanie vytvorené v programe Aspire zbaľte do RAR alebo WINZIP súboru. Pre vyhodnotenie zadania pošlite do úlohy aj fotografiu vypracovaného zadania.

#### **VAŠE VYPRACOVANIE:**

### **Dráhy nástroja 3D - hrubovanie, dokončenie 1.**

#### **Postup:**

- 1. importu 3D modelu do softvéru
- 2. zmenu veľkosti
- 3. orientáciu časti
- 4. model je potom 3D hrubovaný
- 5. 3D dokončenie 6. nakoniec sa vytvorí profil G kód

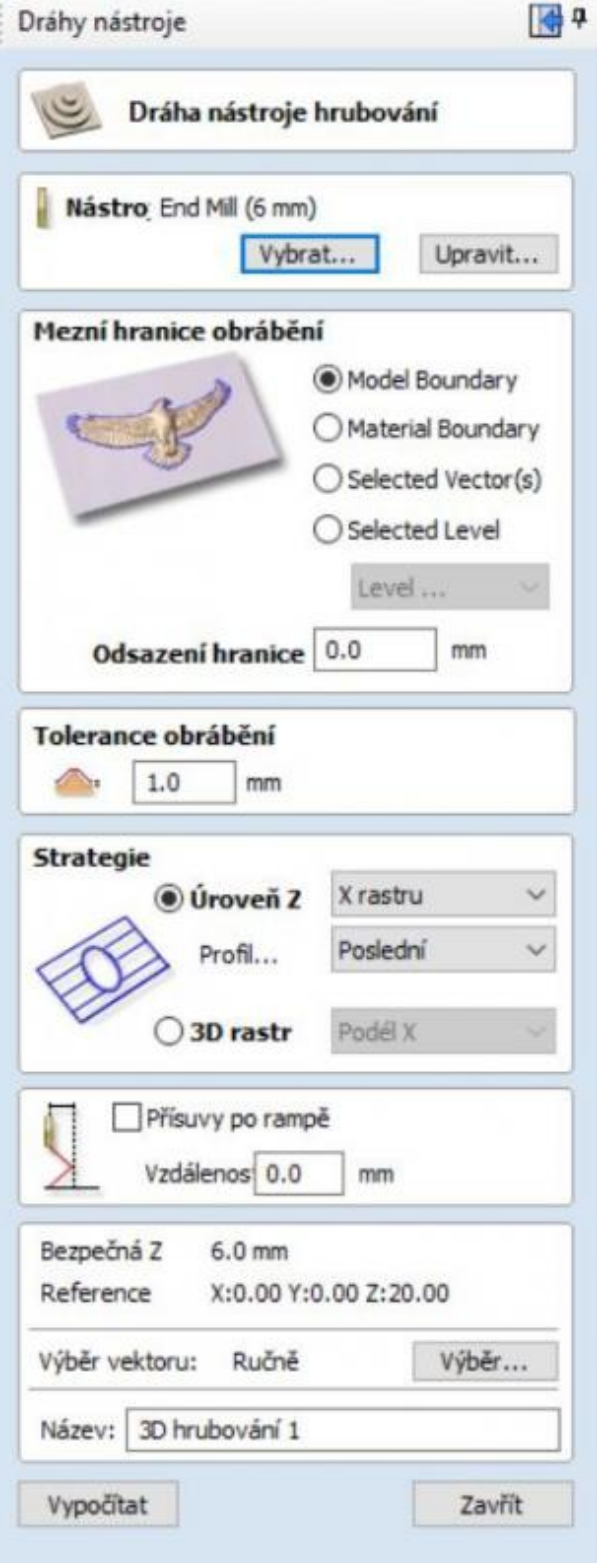

**Pomocný súbor:**

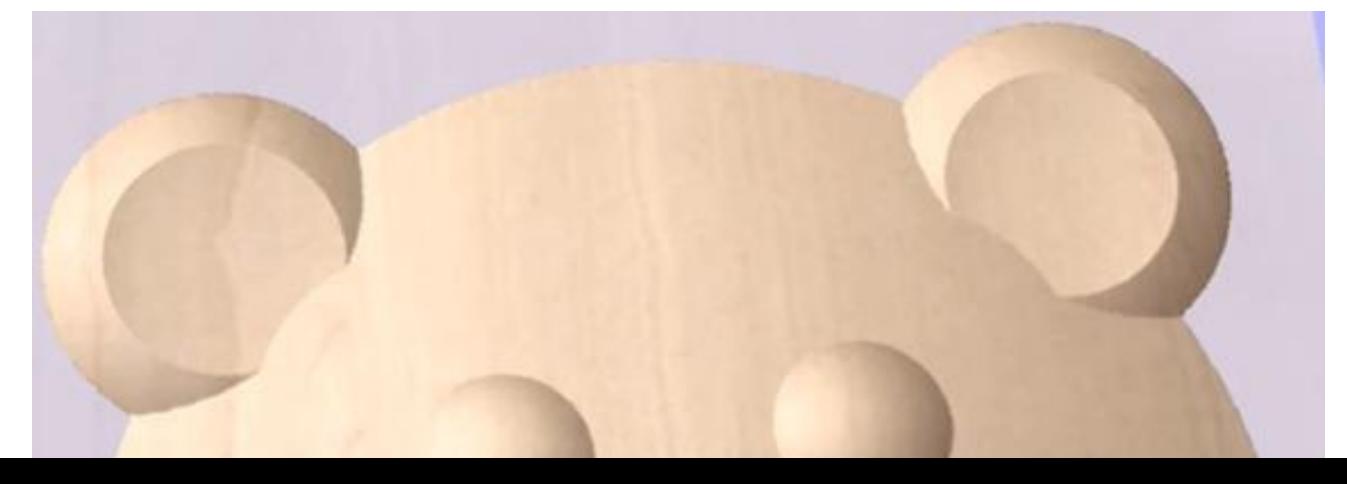

#### **Postup:**

hrubovanie dokončenie

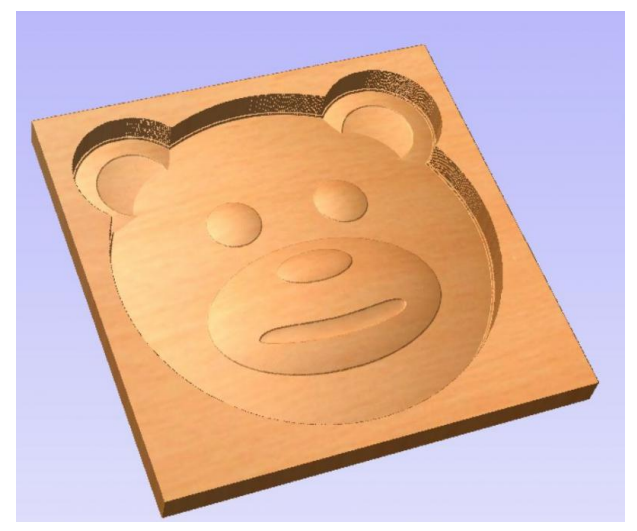

#### **Odovzdať vypracované zadanie:**

Zadanie vytvorené v programe Aspire zbaľte do RAR alebo WINZIP súboru. Pre vyhodnotenie zadania pošlite do úlohy aj fotografiu vypracovaného zadania.

#### **VAŠE VYPRACOVANIE:**